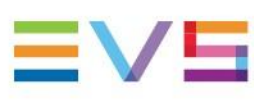

#### INSTALLATION AND CONFIGURATION MANUAL

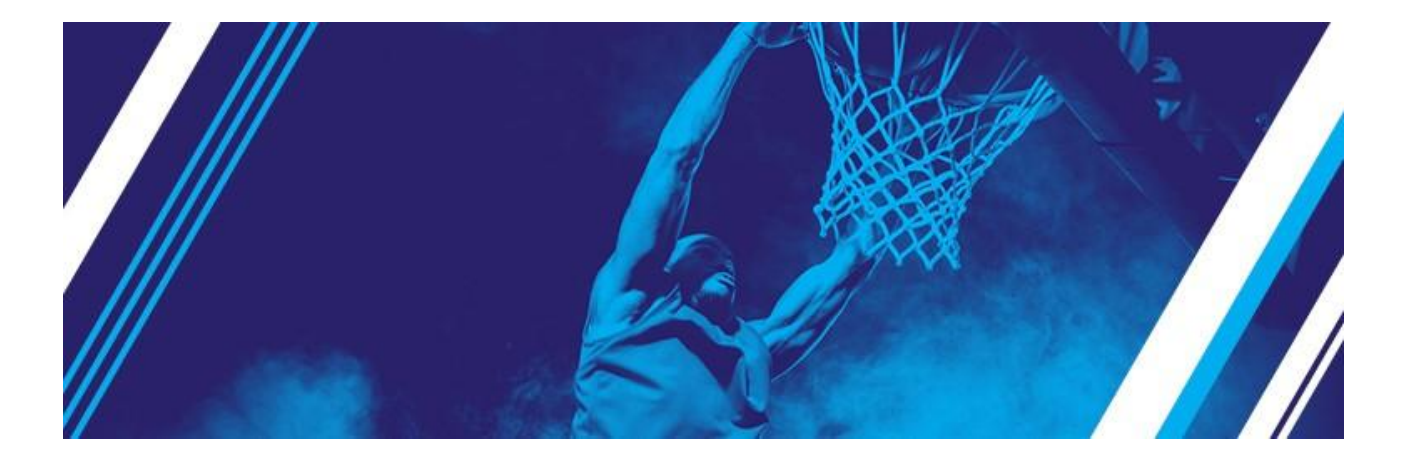

# LSM-VIA

Version 1.7 | July 2023

Corporate +32 4 361 7000

North & Latin America +1 973 575 7811

Asia & Pacific +852 2914 2501

Other regional -" evs.com/comact/omces

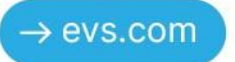

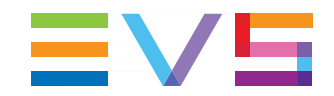

### 免責事項

本マニュアルは、オリジナルマニュアルLSM-VIA\_installconfig\_1.7.pdfの理解の補助用に作成されています。 本マニュアルの内容は、予告なく変更することがあります。

本マニュアルは、正確/最新/信頼できるように注意を払い作成しておりますが、株式会社フォトロンは本マニュア ルの内容/品質については如何なる保証も行っておらず、間違い/エラーおよびそれらが原因となり発生した損失 や損害については一切責任を負いません。

### 著作権

本マニュアルは、LSM-VIA\_installconfig\_1.7.pdfの日本語翻訳版です。 本マニュアルの著作権は、株式会社フォトロンに帰属します。

#### 商標

すべての製品およびブランド名は、EVS、または、各所有者の商標または登録商標です。

### 改良要求

本マニュアルの内容に間違いがあれば、株式会社フォトロンまでご連絡下さい。 より良いマニュアル作成のために、ご協力お願いします。

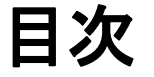

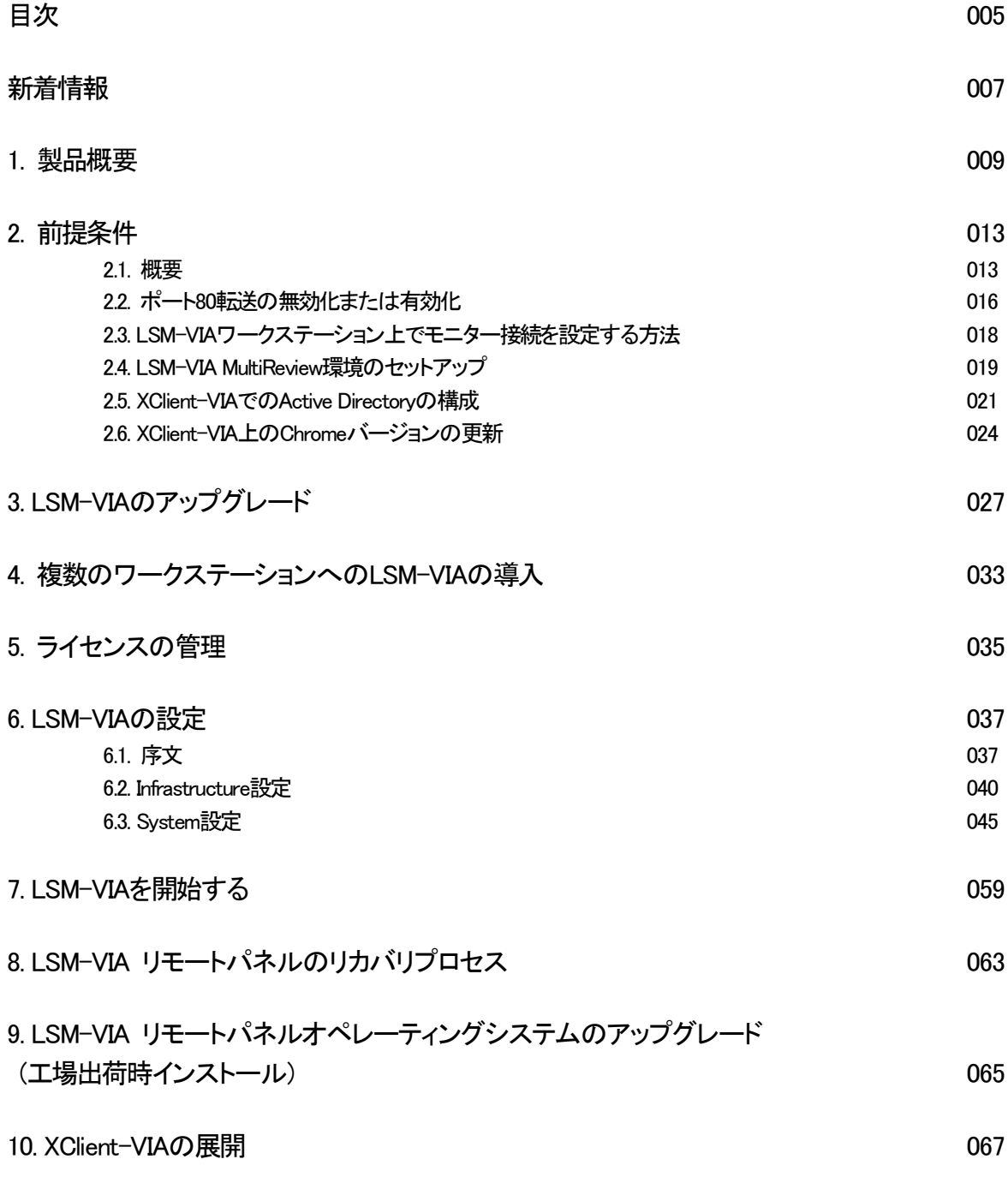

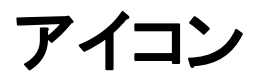

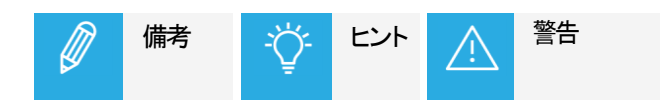

# 新着情報

このマニュアルでは、テキストの横にアイコン NEW! が追加され、新機能または更新された機能に関する情報 が強調表示されています。

バージョン1.7の新機能および更新された機能にリンクされている変更を以下に示します。

#### サポートされているサーバー

LSM-VIA は、XT-GO サーバーでも動作します。

#### LSM-VIA MultiReview

LSM-VIA MultiReview モードが実装されました。

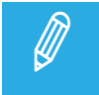

 マニュアルは 7 月に更新され、EVS によって検証されたコンバータ モジュールに関する情報が 追加されました。

LSM-VIA で、MultiReview モードを有効にするための新しいオプションが利用可能です。

MultiReview モードを使用するには、有効なライセンスが必要です。

#### 前提条件

XClient-VIA モニターの表示解像度 : 1920 x 1080 が追加されました。 EVS サーバーは、Multicam 20.5 以降を実行する必要があります。 IGMP Snooping は、適切に設定する必要があります。

LSM-VIA が、Active Directory ユーザーでインストールされていない場合の手順が追加されました。

#### インフラストラクチャとシステムの設定

設定を変更した後、すぐにコンフィグツールから LSM-VIA を再起動できます。

サーバーとの接続を確認でき、関連するさまざまなパラメータが表示されます。

プレイヤーを、オペレーターに割り当てるプロセスが見直されました。

パラメータの動的な表示 - 一部のパラメータまたはフィールドは、リンクされている特定のオプションが選択され ている場合にのみ表示されます。

# 1. 製品概要

#### 説明

LSM-VIAは、ライブスローモーションリプレイとハイライト操作を、その使いやすさ、柔軟性、速度と制御のおかげ で合理化する、IPベースのソリューションです。

#### NEW!

XT-VIA または XT-GOサーバーと連携し、EVS VIAマイクロサービス エコシステムに依存し、新しいワークフロ ーを開きし、ライブプロダクションネットワーク上のすべてのコンテンツへのより高速で直接的なアクセスを提供し ます。

LSM-VIA リモートパネルは、合理化された人間工学を提供します。 コンソールのレイアウトは、LSMオペレーターになじみ深いままです。

コンソールと統合されたタッチスクリーンは、ベーシックとアドバンス機能への直接アクセスを提供します。

コンソールキーディスプレイとタッチスクリーンの両方が、作業しているモードや行っている動作に応じて自動的に 調整され、必要なときに必要なものを提供します。

LSM-VIA Viewerは、 主にコンテンツ管理に使用されます。 これは、ネットワーク全体のクリップのリストとプレイリストのリストへのアクセスだけでなく、アクティブなプレイリス トの視覚的な表現へのアクセスを提供します。

従来のLSMリモコンと比較して、LSM-VIAソリューションは、とりわけ以下のような機能を提供します:

- ●コンテンツへのより高速アクセス: LSM ID を入力することによる直接アクセス; XNetネットワーク全体の すべてのレコードトレインへのアクセス
- ●より高速なメタデータのタグ付け
- ●コンテンツを整理するための新しい方法または改善された方法:: 〇Shotboxボックスツールを使用すると、ユーザーは、一連の再生オプションを使用して、メディア項目を、 ボタンにマップできます。

〇Trainsスクリーンでは、XNetネットワーク全体の選択したレコードトレインにフィルターを定義できます。

●割り当て可能なショートカットボタン: 事前定義された機能/メディア/Dyviマクロを6つのボタンにマップして すばやくアクセスしたり、動作トリガが可能です。

オペレータは、EVS サーバーのマルチビューアを利用して、要求された IN および/または OUT チャネルを表 示します。

#### NEW!

LSM-VIA MultiReview は、LSM-VIA ユーザーがネットワーク全体からすべての XTVIA サーバーおよび XS-VIA サーバー レコーダー チャネルで操作できるようにする高度なモードです。

# セットアップ

標準のLSM-VIA セットアップでは、オペレーターは、LSM-VIA リモートパネルと専用のLSM-VIAワークステーショ ン上のLSM-VIA Viewerを使用して、LSM-VIAを操作します。

LSM-VIA Viewerと LSM-VIA リモートパネルは、どちらも、イーサネット接続を介して、XT-VIAサーバーと通信し、 制御します。

ユーザは、LSM-VIAに接続されたXT-VIAのように、同じXNetネットワーク上のEVSビデオサーバー (XT3、XT4K) にアクセスできます。

オペレーターは現在、要求されたINおよび/またはOUTチャネルを見るために、XT-VIAサーバーのマルチビュー アに依存しています。

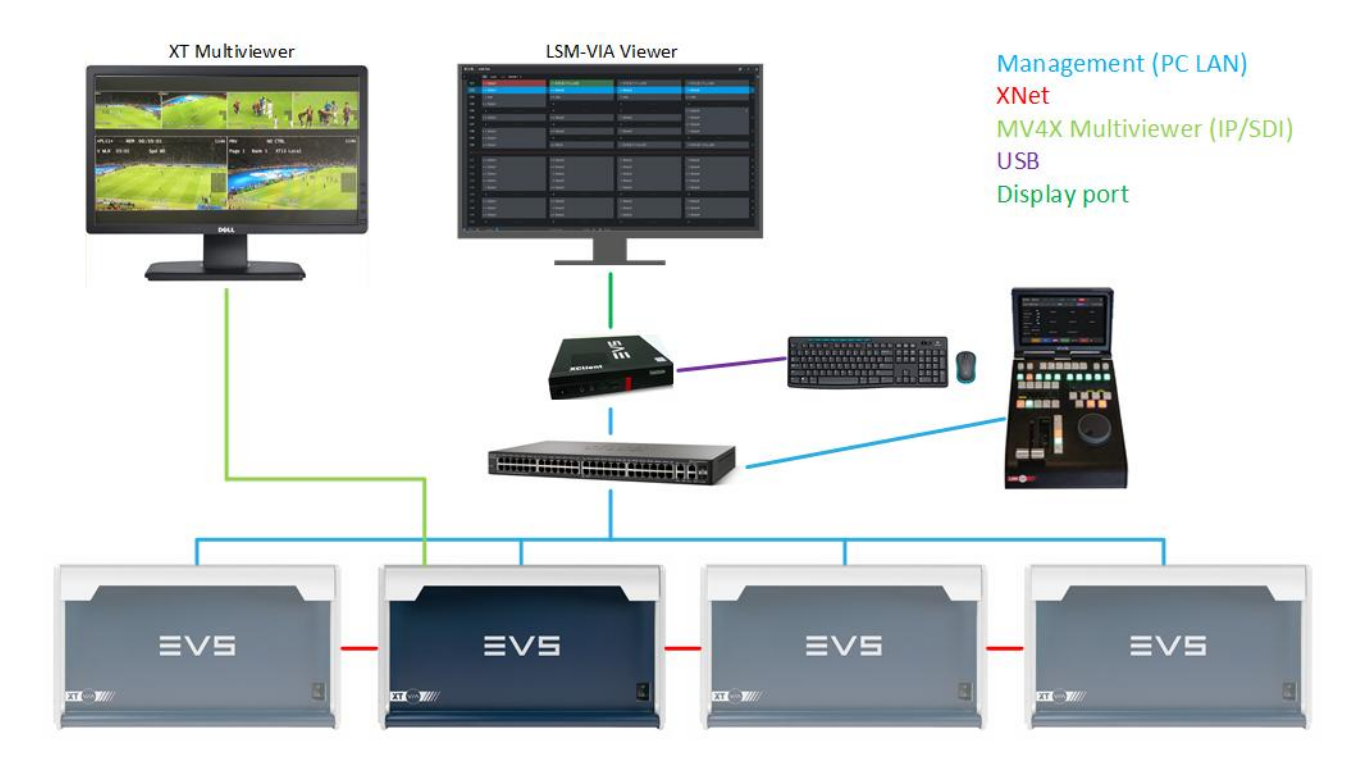

NEW!

LSM-VIA MultiReview セットアップでは、XClient-VIA は、XTVIA サーバーおよび XS-VIA ネットワーク サーバ ーからマルチキャストされたプロキシ ストリームを受信し、スイッチを介して制御ネットワーク (PC LAN) にルーテ ィングされます。

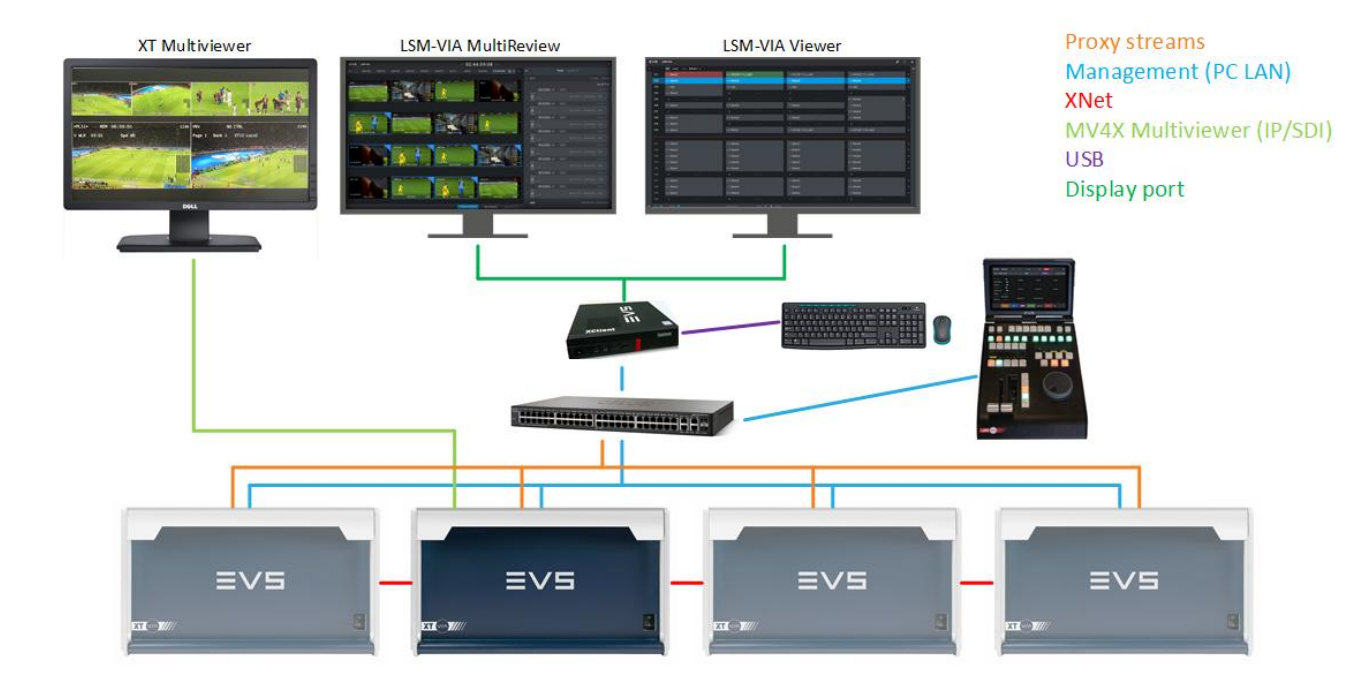

# 2. 前提条件

# 2.1. 概要

### ネットワーク上の前提条件

XClient上にインストールされているオペレータサービスは、LSM-VIA リモートパネルとLSM-VIA Viewer間の通信 を管理します。

また、XT-VIAサーバー上のVIAサービスとも通信します。

LSM-VIAコンフィグツールは、XClientのIPアドレスを入力することにより、ブラウザーからアクセスできます。

ネットワークに関しては、次の前提条件が適用されます。

●XClient-VIA と LSM-VIA リモートパネルは常に同じ場所にある必要があり、分散アーキテクチャに展開しない でください。

●XClient-VIA と LSM-VIA リモートパネル間のラウンドトリップ時間(RTT)は、最大20 msの必要があります。

LSM-VIAワークステーションが仮想化されている場合でも、LSM-VIAリモートと仮想マシン間のラウンドトリップ時 間は、20 msを超えてはなりません。

●リモート条件(LSM-VIAとEVSビデオサーバーが異なる場所にある)で作業する場合、推奨される 最大ラウンドトリップ時間(RTT)は、XClient-VIAとEVSビデオサーバーの間で、100 msです。 製品の使いやすさと全体的なユーザーエクスペリエンスは、待ちレイテンシーが長くなると低下します。

●EVSビデオサーバーが同じVLAN内にある場合、追加の設定は必要ありません。

EVSビデオサーバーが LSM-VIA リモートパネルおよび XClient-VIAとは異なるVLAN (MTPC)に展開されている 場合、XClient-VIAがサーバーと通信できるようにするには、次のポートを開く必要があります:

〇TCP 8088 (XT操作用) 〇TCP 8080 (ブラウザーからLSM-VIAコンフィグツールにアクセスする場合)

それに応じて、ルーティングを設定する必要があります (IT)。

●LSM-VIAがVIA Xsquareと通信できるようにするには、ポートTCP 9002および9004が開いている必要があります

●LSM-VIA Viewerから検索機能を使用できるようにするには、ポートTCP 6668および6669が開いている必要があ ります。

●·LSM-VIAをCerebrumと統合するには、TCP2071ポートを開く必要があります。

●デバイスをより安全にするには、ポート 80の転送を無効にする必要があります。

- 〇1.2より前のバージョンのLSM-VIAでは、インストール中にポート転送がデフォルトで有効になりました。
- 〇LSM-VIAバージョン1.2でアップグレードされたワークステーションでは、インストールによってポート転送が 無効になることはありません。
- 〇最初にインストールされたLSM-VIAバージョンが1.2であるワークステーションでは、ポート転送はデフォルト で無効になっています。

#### NEW!

●IGMP Snooping は、XClient-VIA および LSM-VIA リモート コンソールに接続されている PC LAN ネットワー クのスイッチ上で適切に設定され、LSM-VIA ネットワーク インターフェイスが目的外の Multicast パケットで圧倒 されるのを避ける必要があります。

#### NEW!

●Viewer および MultiReview に使用される XClient-VIA モニタの表示解像度を 1920 x 1080 に設定することを 強くお勧めします。

### 制御されるEVSサーバーの前提条件

LSM-VIAの機能環境をセットアップするためのほとんどの前提条件は、EVSサーバー側で必要です。

●制御対象のEVSサーバーは、XT-VIAサーバーまたはXT-GOである必要があります。

#### NEW!

●EVSサーバーは、少なくとも Multicam 20.5以降を実行する必要があります。

●Multicam configuration (Channelsタブ)のVIA Controller Settingsエリア内で、LSM-Viaオプションが選択されている 必要があります。

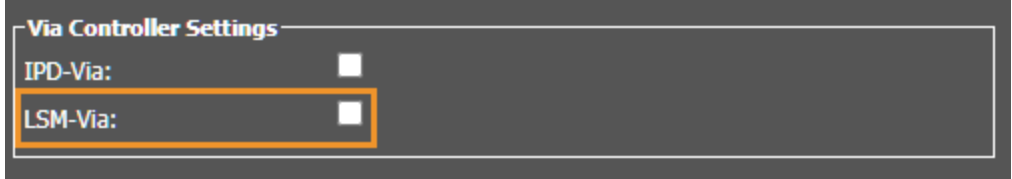

●Multicam configurationのPort Settingsエリア内のRS422 ポートに、2 EVS Remoteが割り当てられている必要が あります。

### LSM-VIAワークステーションの前提条件

LSM-VIAワークステーションには、いくつかの前提条件が適用されます。

●モニター接続の適切な構成は、LSM-VIAワークステーションで設定する必要があります。

●ActiveDirectoryでLSM-VIAを使用するには、適切な構成を設定する必要があります。

●Google Chromeを更新する必要がある場合は、いくつかのアクションを手動で実行する必要があります。

#### NEW!

#### LSM-VIA MultiReview セットアップの前提条件

# 2.2. ポート80転送の無効化または有効化

#### 使用状況

●デバイスをより安全にするには、ポート80の転送を無効にする必要があります。

- 〇1.2より前のバージョンのLSM-VIAでは、インストール中にポート転送がデフォルトで有効になりました。 〇LSM-VIAバージョン1.2でアップグレードされたワークステーションでは、インストールによってポート転送が 無効になることはありません。
- 〇最初にインストールされたLSM-VIAバージョンが1.2であるワークステーションでは、ポート転送は デフォルトで無効になっています。

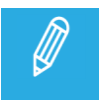

別のワークステーションからLSM-VIAコンフィグを編集する必要がある場合は、ポート80が開いてい る必要があります。

#### ポート転送が有効か無効かを確認する方法

LSM-VIAワークステーションから、次のコマンドを実行します:

sudo firewall-cmd --list-all

#### ポート80転送が有効になっている場合、次の結果が得られます:

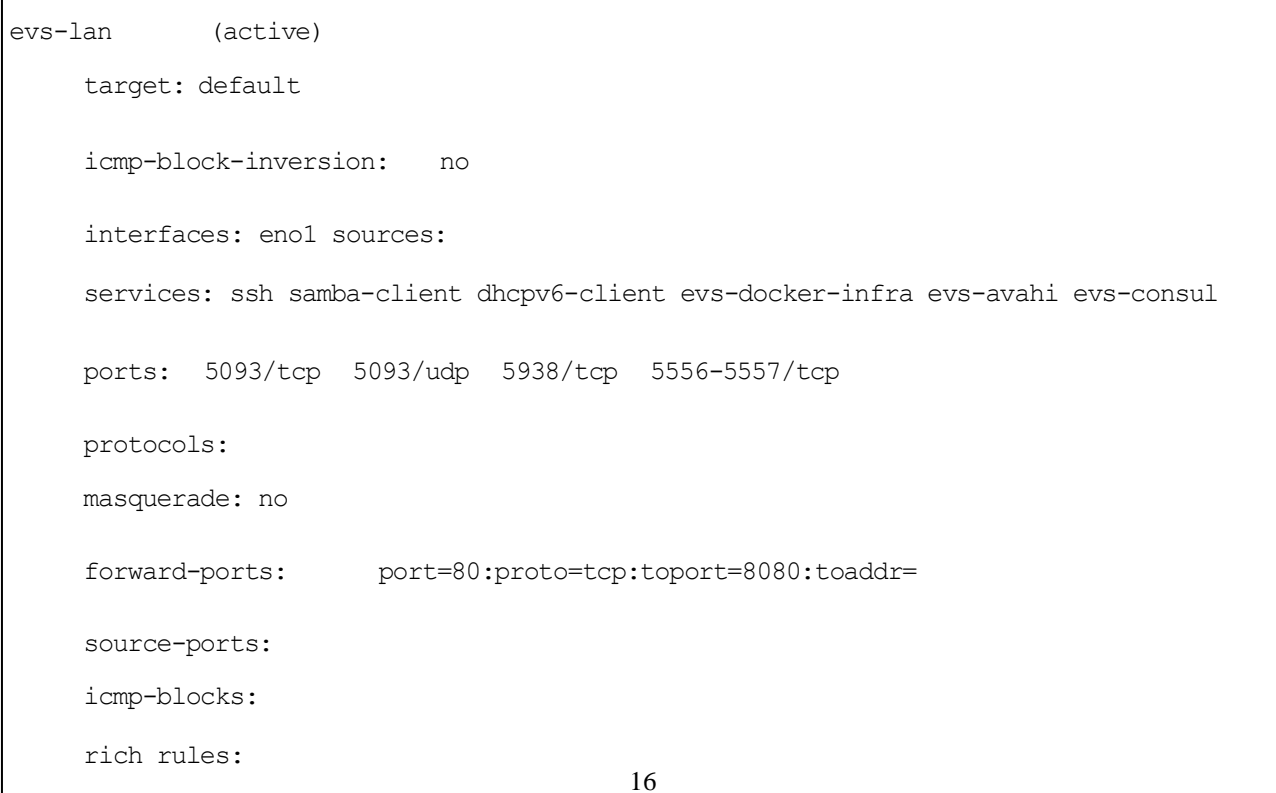

# ポート転送を無効にする方法

LSM-VIA ワークステーションから、次のコマンドを実行します:

sudo firewall-cmd --zone=evs-lan --remove-forward-

port=port=80:proto=tcp:toport=8080 --permanent

sudo firewall-cmd --reload

# ポート転送を有効にする方法

LSM-VIAワークステーションから、次のコマンドを実行します:

sudo firewall-cmd --zone=evs-lan --add-forwardport=port=80:proto=tcp:toport=8080 --permanent

sudo firewall-cmd --reload

# 2.3. LSM-VIAワークステーション上でモニター接続を 設定する方法

必要なCentOS構成は、モニターが、Mini-DPケーブルか?KVMスイッチか?を使用してLSM-VIAワークステーショ ンに接続されているかどうかによって異なります。

LSM-VIAワークステーション上のフォルダ Computer/etc/X11内に保存されている xorg.confファイルには、 CentOSのディスプレイ設定が含まれています。

デフォルトでは、コンフィグは、Mini-DP表示用に設定されています。

KVMスイッチ使用のコンフィグを設定するには、以下の手順を実行します:

1. LSM-VIAワークステーション上で、Applications > Favorites > Terminal を選択して、Linux コマンド ラインを開き ます。

2. ワークステーションに、管理者権限 (sudo)でログインします。

3. /opt/evs/scripts 内に保存されているスクリプト enable-kvm.shを実行します。

KVM接続に必要な設定が適用されます。

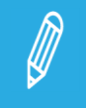

Mini-DPで使用するために初期構成を復元する必要がある場合は、/ opt / evs /scripts/フォルダに保存され ているスクリプト disable-kvm.sh を実行します。

# 2.4. LSM-VIA MultiReview環境のセットアップ

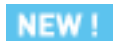

#### 序文

LSM-VIA MultiReview は、LSM-VIA ユーザーがネットワーク全体からレコーダーを操作できるようにする高度な モードです。

これは、ネットワークのすべての XT-VIA および XSVIA サーバー レコーダー チャンネルからのフィードを表示 および参照し、魅力的なカメラ アングルを選択してクリップを作成およびエクスポートしたり、プレイリストを構築し たりするために使用されます。

# ネットワーク要件

●LSM-VIA MultiReview は、XT-VIA および XS-VIA サーバーからのプロキシ ストリームを使用します。 これらのストリームは、ネットワークの各 XT-VIA および XS-VIA サーバーの B1 ポートからマルチキャストさ れます。

各プロキシ ストリームごとに消費される帯域幅は 2 ~ 3 Mbps です。

●XClient-VIA は、制御ネットワーク (PC LAN) 経由でこれらのプロキシ ストリームを受信します。 従って、XT-VIA / XS-VIA ポート B1 からのプロキシ ストリームは、 スイッチを介して制御ネットワークにルーティングされる必要があります。

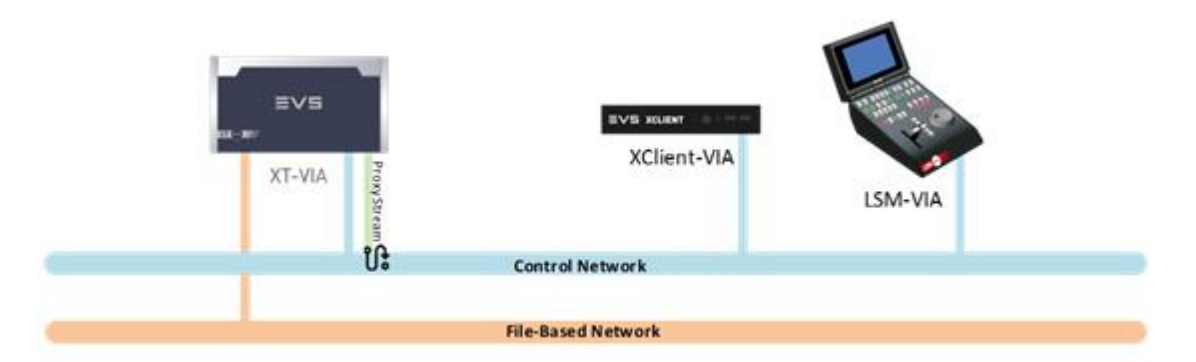

●ビデオは Multicast 経由でストリーミングされるため、XT-VIA / XS-VIA サーバー間の制御ネットワークにロー カル ネットワークを使用するため、XClient-VIA ワークステーションと LSM-VIA リモートを強くお勧めします。

●XT-VIA / XS-VIA プロキシ ストリーミング構成は、Multicam コンフィグを介して MTPC PC LAN アドレスと同じ 範囲の IP アドレスで構成する必要があります。

●ポート B1 (SFP+) を PC LAN スイッチ (RJ45) にケーブル接続するには、SFP+ から RJ45 へのコンバータ モジュールが必要になる場合があります。

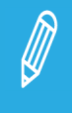

#### LSM-VIA の要件

●MultiReview オプションは、LSM-VIA コンフィグツールから有効にする必要があります。

●MultiReview ライセンス コード LSM-VIA-MRV が、XClient-VIA にインストールされている必要があります。

#### Multicam 構成要件

●LSMVIA MultiReview が XNet から全てのカメラを検出できるように、XT-VIA および XS-VIA サーバーのプー ルは XNet-VIA または XNet-SDTI 経由で接続する必要があります (3. Network – XNet)。

●プロキシを有効にし、ビットレート 2Mbps の H264 コーデックに設定する必要があります (1. Server -Proxy)。

●プロキシ ストリーミングを有効にし、MTPC PC LAN アドレスと同じ範囲の IP アドレスで設定する必要がありま  $\overline{\mathcal{F}}$  (3. Network – Advanced mode – Proxy Streaming).

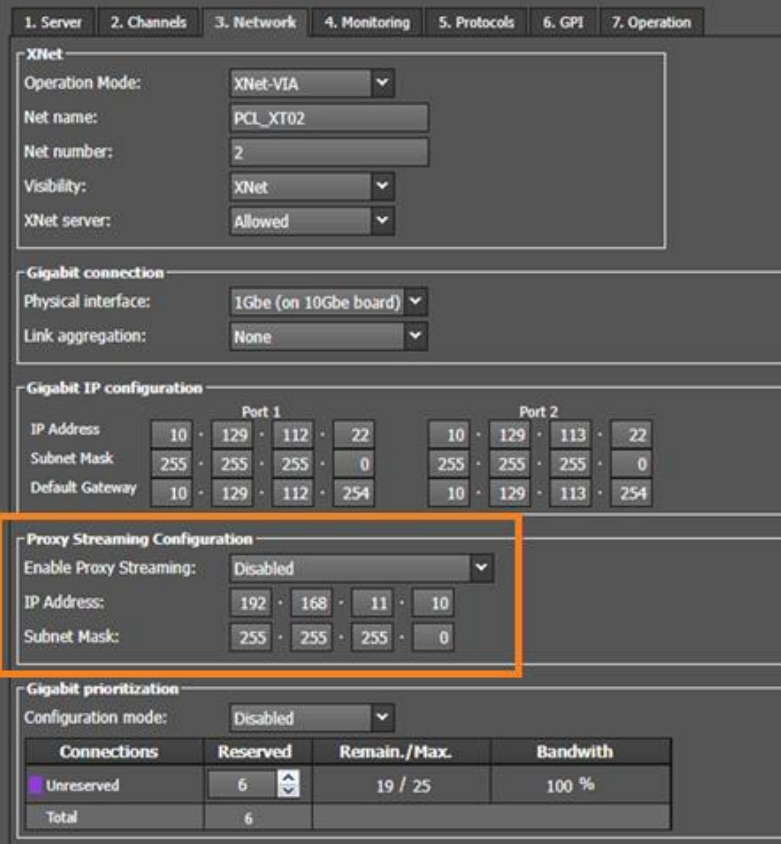

# 2.5. XClient-VIAでのActive Directoryの構成

### 前提条件

●日付と時刻は、XClient-VIAとActive Directoryで同じである必要があります。 ●DNSに、XClient-VIAIPアドレスのエントリが必要です。

### XClient-VIAでActive Directoryを構成する方法

1.DNSにアクセスするようにネットワークインターフェイスを構成します。

a.ファイル/etc/ sysconfig / network-scripts/ifcfg-YOUR NETWORK INTERFACE NAMEを開き、次の行を追加 します:

DNS1=IP\_ADDRESS\_OF\_YOUR\_DNS

DOMAIN=YOUR\_DOMAIN\_ADDRESS\_NAME

b.ファイル/etc/ hostsを開き、追加します:

```
IP_ADDRESS_OF_YOUR_DNS_YOUR_NAME YOUR_DOMAIN_ADDRESS_NAME (e.g.:
```
192.168.0.151 adserver)

c.ネットワークサービスを再起動して、変更を考慮します:

systemctl restart network

d.DNSにpingを実行するか、次のコマンドを入力して、構成が正しいかどうかを確認します:

nslookup YOUR\_DNS\_NAME

#### 2.Active Directoryに参加します

a.これで、Active Directoryに参加できます:

realm join -–user=USER\_NAME DOMAIN\_NAME

b.次のように入力して、Active Directoryに正しく参加できるかどうかを確認します:

realm list

#### c.次のコマンドを使用して、ユーザーの情報を確認することもできます:

id USER\_NAME@DOMAIN\_NAME

3.Active Directoryユーザーに特権を付与します。 a.evs-lsm-via-servicesグループにユーザーを追加します:

sudo usermod -aG evs-lsm-via-services USER NAME@DOMAIN NAME

例 : sudo usermod -aG evs-lsm-via-services delivery-user@DELIVERY.EVS

b.sudoの場合、ユーザーを"wheel"グループに追加します:

sudo usermod -aG wheel USER NAME@DOMAIN NAME

例 : sudo usermod -aG wheel delivery-user@DELIVERY.EVS

#### NEW!

c.その AD ユーザーで LSM-VIA をインストールしなかった場合は、Docker 機能 (VIA Search など) をアクテ ィブにできるように、このユーザーを Docker グループに追加する必要があります:

sudo usermod -aG docker USER NAME@DOMAIN NAME

例 : sudo usermod -aG docker delivery-user@DELIVERY.EVS

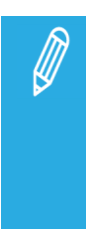

ユーザーの新しいメンバーシップをグループに適用するには、ログアウトするか、XClient-VIA を再起 動する必要がある場合があります。

メンバーシップが適切に適用されると、コマンド groups USER\_NAME@DOMAIN\_NAME はユーザーの 新しいグループを表示する必要があります。

4.EVSユーザーを削除します

a.新しいユーザーに接続します。 b.次のコマンドを実行します。

sudo userdel evs

sudo userdel evsadmin

# オプション

# ログイン時にドメイン名を指定しないでください

ドメイン名に完全なユーザー名を使用しないようにsssdを設定できます。 1./etc/sssd/sssd.confを開きます。 2.次の行を変更します。

use fully qualified names = True

fallback homedir = /home/%u@%d

と

use\_fully\_qualified\_names = **False**

fallback\_homedir = **/home/%u**

3.sssdサービスを再起動します。

systemctl restart sssd

# LSM-VIAショートカットをデスクトップにコピーします

LSM-VIAショートカットをデスクトップで使用できるようにする場合は、次のコマンドを実行します:

• cp -p /usr/share/applications/evs-lsm-via-viewer.desktop /home/user-name/Desktop/

• cp -p /usr/share/applications/evs-gemalto-manager.desktop /home/user-name/Desktop/

• cp -p /usr/share/applications/evs-lsm-via-configuration-gio.desktop /home/user-name/Desktop/

# 2.6. XClient-VIA上のChromeバージョンの更新

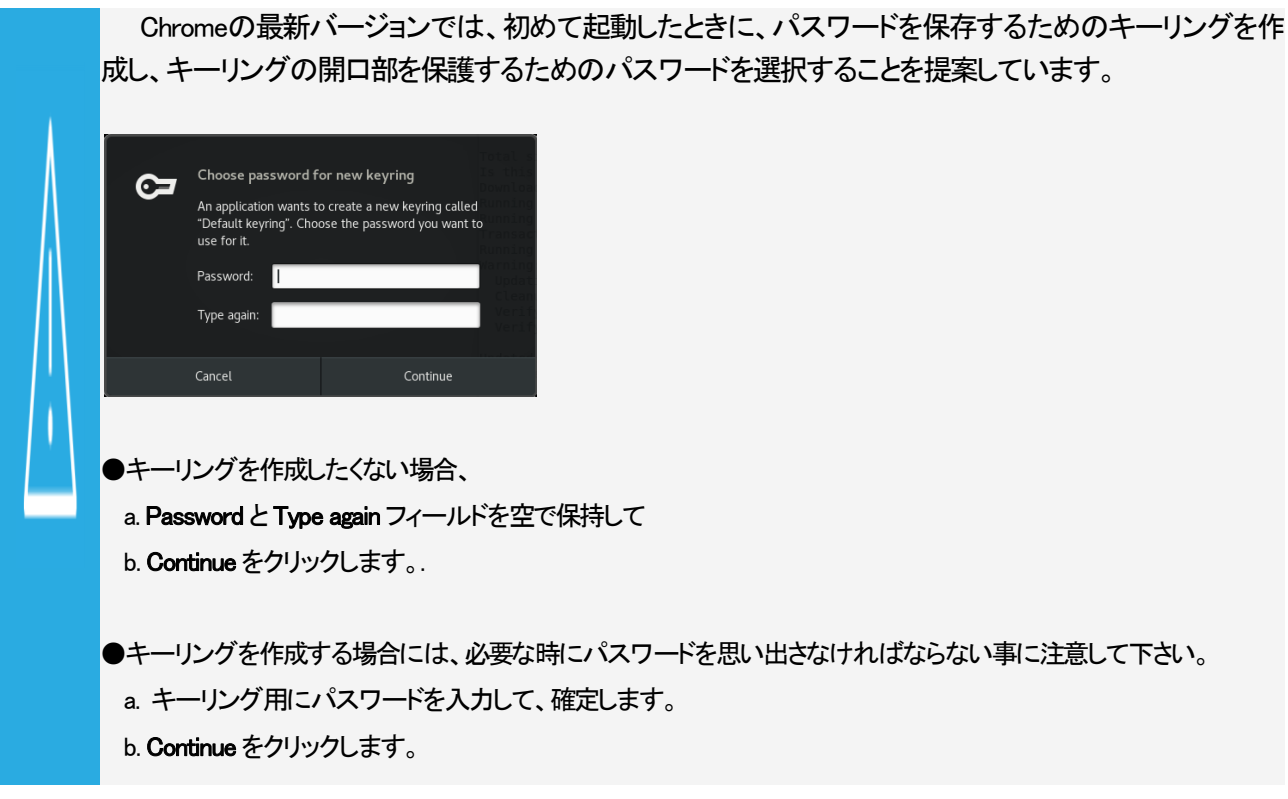

Chromeを更新するには、

- 1. XClient-VIA上で.、インターネット接続が正しく設定されている事を確認します。
- Update  $\vdots$ 2. Google Chromeから、ウィンドウの右上端のUpdateボタンをクリックします コンテキストメニューが表示されます:

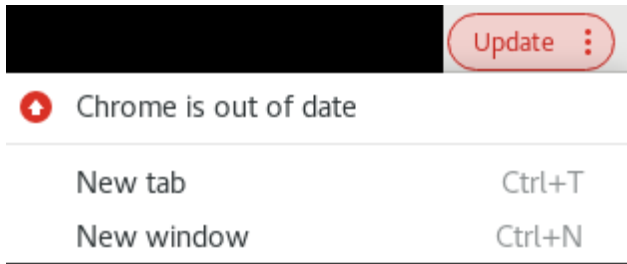

- 3. Chrome is out of dateをクリックします。.
- 4. CReinstall Chromeをクリックします。.

5. スクロールダウンして、Download Chrome nowをクリックします。 以下のメッセージが表示されます:

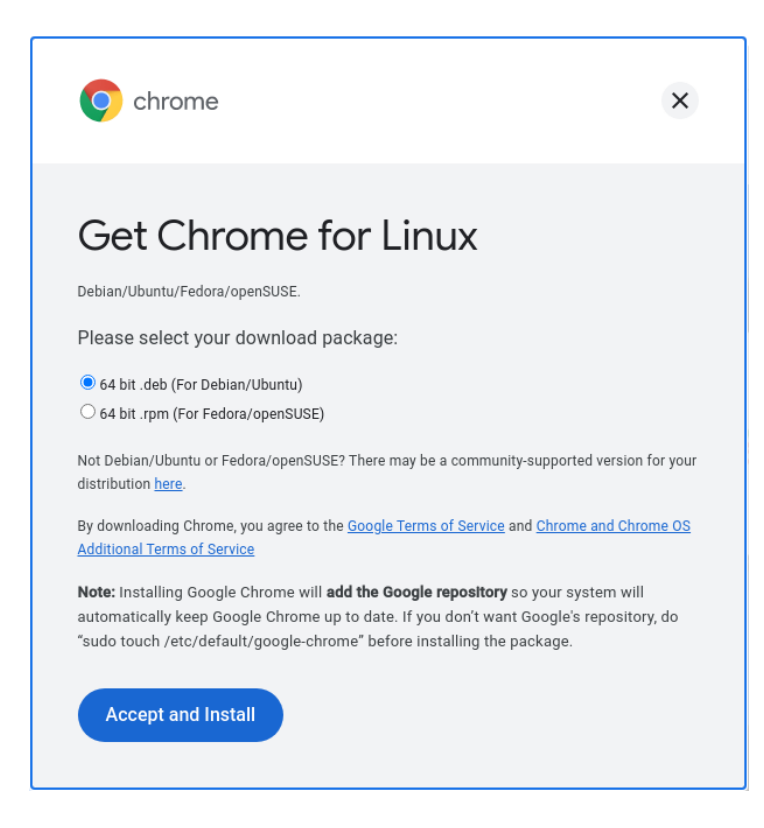

- 6. 64 bit .rpm を選択して、Accept and Installをクリックします。.
- 7. rpm ファイル google-chrome-stable\_current\_x86\_64.rpmがダウンロードされ、デフォルトで以下に保存されます: /home/evs/Downloads/ by default.
- 8. Google Chromeを閉じます。
- 9. ターミナルを開きます: Applications > System Tools > Terminal
- 10. 以下のコマンドを実行します:

sudo yum install /home/evs/Downloads/google-chrome-stable\_current\_x86\_64.rpm

11. 以下のメッセージに、y を入力します:

Transaction Summary ===================== Upgrade 1 Package Total size: 277 M Is this ok [y/d/N]:  $\bigcap$ 

パッケージがインストールされました。

# 3. LSM-VIAのアップグレード

# アップグレード プロセス

LSM-VIAアップグレードは、以下の 2つのステップで実行されます:

1.ワークステーション上の LSM-VIAのアップグレード この最初のステップでは、LSM-VIAアプリケーションとVIA Licensing Managerをインストールします。

2.LSM-VIAワークステーションに接続されているLSM-VIA リモートパネルのアップグレード この2番目のステップは、LSM-VIA リモートパネルをオンにして、アップグレードされたLSM-VIAアプリケーショ ンに関連付けると自動的に実行されます。

最初にLSM-VIA リモートパネルでオペレーティングシステムのバージョンをチェックし、次にLSM-VIA リモート パネルでLSM-VIAのバージョンをチェックします。

LSM-VIAバージョン番号は、コンフィグ画面の上に表示されます。

#### 考慮事項

●アップグレードする前に、以前のバージョンを削除する必要はありません。

●LSM-VIA リモートパネルでOSのアップグレードが必要な場合(これはめったに発生しません)、これは、手順2 でLSM-VIAバージョンをアップグレードする前に自動的に実行されます。

●LSM-VIAをアップグレードした後、LSM-VIAコンフィグツールで設定されたパラメーターは保持されます。

# ステップ1 - ワークステーション上のLSM-VIAアプリケーションのインストール/アップグ レード

1.XClient-VIAにインストーラーアーカイブをコピーします:

LSM\_VIA\_Installer-<LSM-VIA\_version number>.tar.gz ここで、<LSM-VIA version number>は、パッケージに含まれているLSM-VIAの完全なバージョン番号です。

これは、次のいずれかの方法で実行できます: 〇USBキー (FAT32でフォーマット) 〇TeamViewer 〇FTP転送(例: FileZilla)

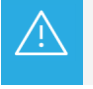

RPM ファイルのフルパス(RPM ファイル名とフォルダー名)にスペース文字を含めることはできません。

2.ファイルを解凍します。

3.抽出したファイルをダブルクリックします:

LSM\_VIA\_Installer-<LSM-VIA version number>-x86\_64.AppImage

LSM-VIAインストーラウィンドウが開きます。

警告メッセージは、必要なMulticamバージョンを示しています。

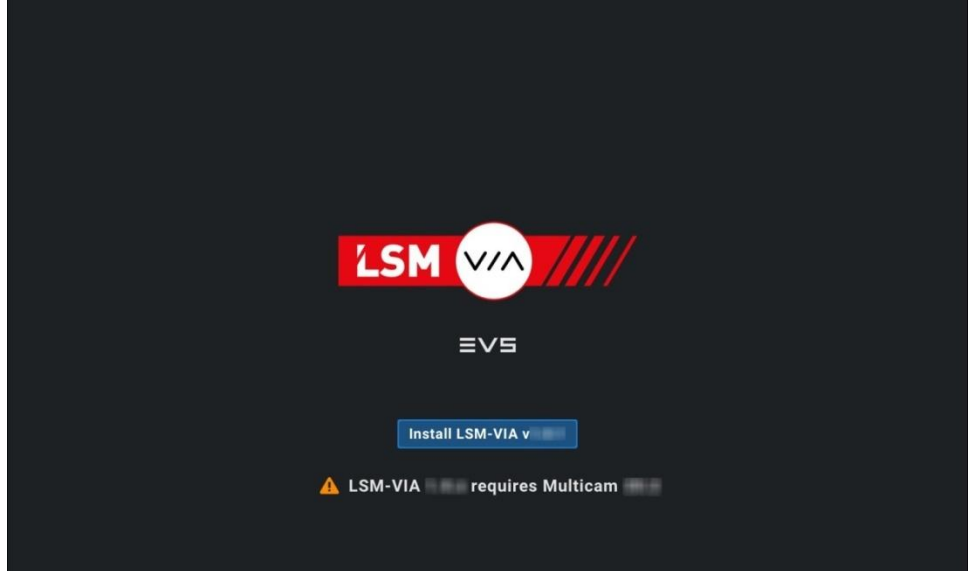

4.Install LSM-VIAをクリックします。 インストールプロセスが開始されます

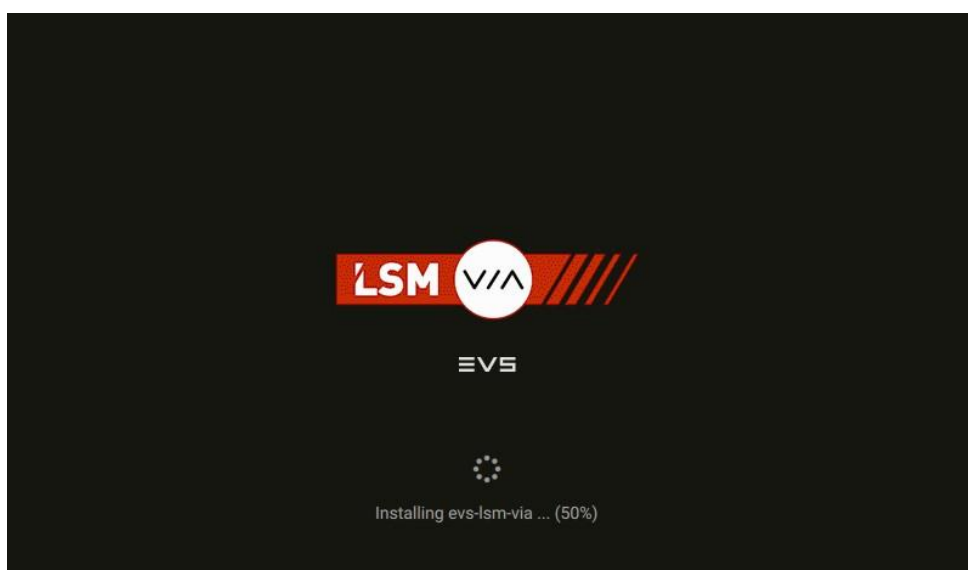

5.インストールが完了し、次のメッセージが表示されるまで待ちます:

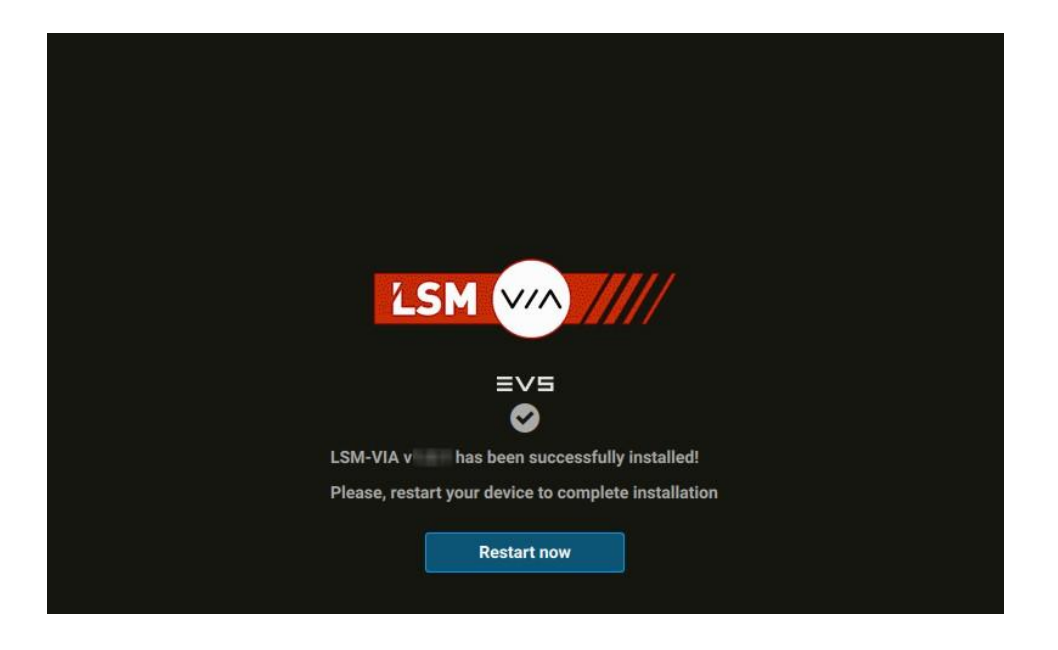

6.Restart nowをクリックします。

LSM-VIAアプリケーションをインストールすると、デスクトップに3つのショートカットアイコンが追加されます:

- ●LSM-VIAコンフィグツールにアクセスするためのLSM-VIA Configurationショートカット。
- ●LSM-VIAアプリケーションを開くためのLSM-VIAショートカット。
- ●必要なライセンスキーを管理するためのVIA Licensing Managerショートカット。

### ステップ2 - LSM-VIA リモートパネルのアップグレード

ワークステーションでLSM-VIAアプリケーションをアップグレードしたら、次の手順に従ってLSM-VIA リモートパネ ルをアップグレードします。

1.LSM-VIA Configurationショートカットをダブルクリックして、LSM-VIAコンフィグツールを開きます。

2.Infrastructureタブで、使用するEVSサーバーのIPアドレスを設定します。

3.LSM-VIAショートカットをダブルクリックして、ワークステーションでLSM-VIAアプリケーションを起動します。 有効なライセンスがインストールされている必要があります。

4.LSM-VIA リモートパネルの電源を入れます。 Network Configuration画面がタッチスクリーンに表示されます。

5.LSM-VIA リモートパネルのタッチスクリーンの、IP Addressフィールドに、LSM-VIAワークステーションのIPアドレ スを入力します。

オクテットに3桁を入力すると、フォーカスは次のオクテットに直接移動します。 それ以外の場合は、編集するオクテットをタップできます。

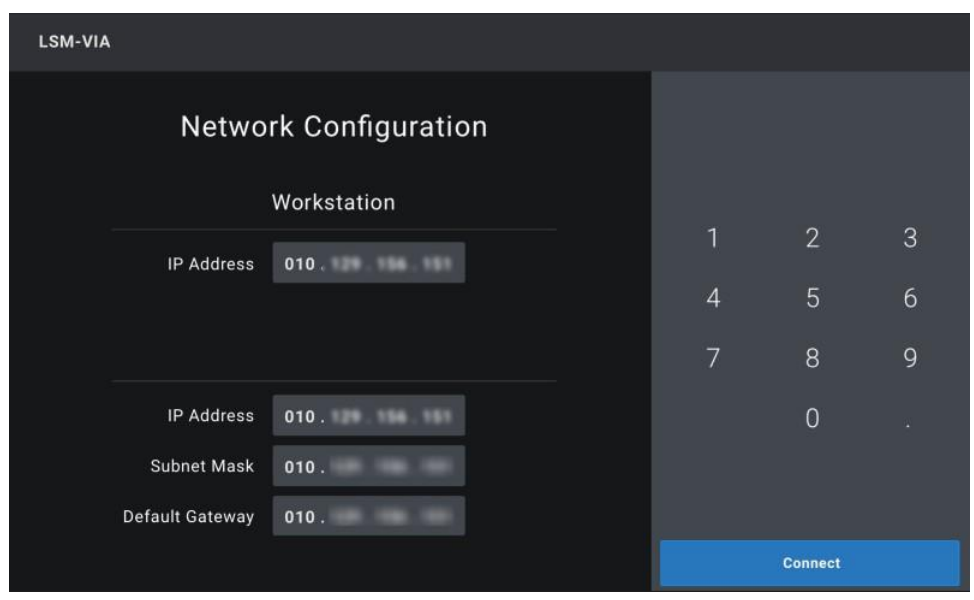

6.同様に、LSM-VIA リモートパネルのIPアドレス、サブネットマスク、およびデフォルトゲートウェイを入力します。

7.LSM-VIA リモートパネルのタッチスクリーンでConnectをタップします。 接続が初期化されると、オペレーティングシステムのバージョンがチェックされます。 〇LSM-VIA rpmファイルのオペレーティングシステムのバージョンがLSM-VIA リモートパネルのバージョンと一 致しない場合、次のメッセージが表示されます。

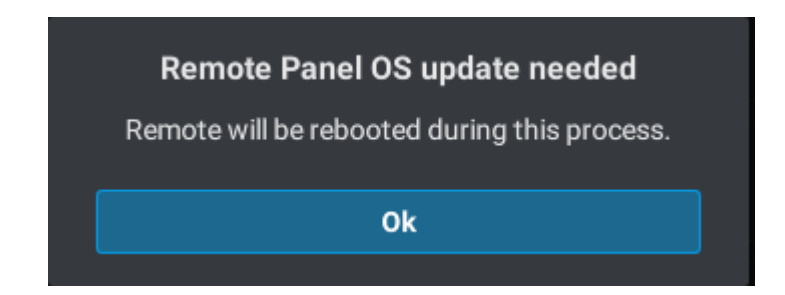

手順 8に進みます。

〇LSM-VIA リモートパネルのオペレーティングシステムのバージョンが最新の場合、LSM-VIA リモートパネル のLSM-VIAのバージョンがチェックされます。

手順 10に進みます。

### LSM-VIA リモートパネルオペレーティングシステムのアップグレード

8.表示されたメッセージでOKをタップします。 アップグレードが開始され、LSM-VIA リモートパネルに次のメッセージが表示されます:

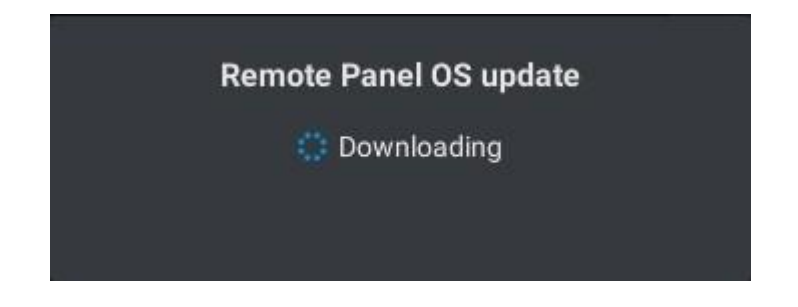

プロセスの最後に、LSM-VIA リモートパネルにNetwork Configuration画面が表示されます。

9.手順 5、6、および7を繰り返します: Network Configuration画面のフィールドに入力し、Connectをタップします。 接続が初期化されると、LSM-VIA リモートパネルのLSM-VIAのバージョンがチェックされます。

# LSM-VIAバージョンのアップグレード

10. LSM-VIAワークステーションのバージョンが、LSM-VIA リモートパネルのバージョンと一致しない場合、メッセ ージが表示されます。

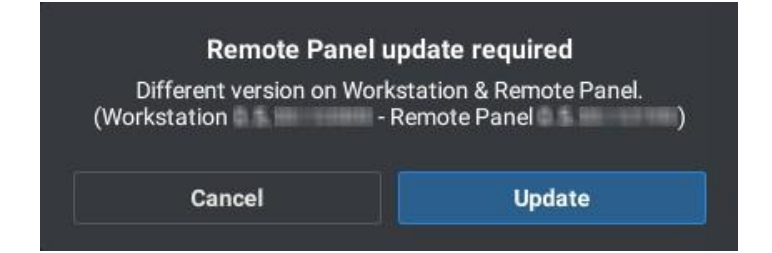

Updateをタップして、LSM-VIA リモートパネルで更新プロセスを開始します。

更新中、メッセージはインストールの進行状況を通知します。

LSM-VIA リモートパネルが更新されると、LSM-VIAを起動できる次のメッセージが表示されます:

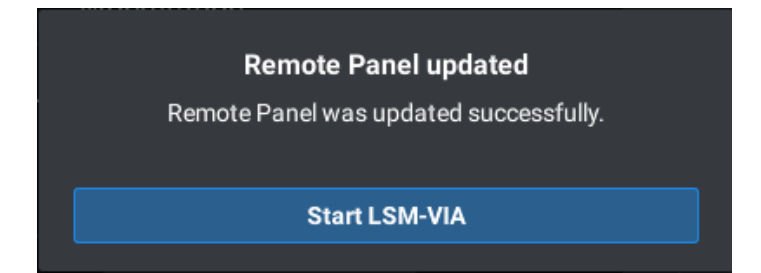

# 4. 複数のワークステーションへのLSM-VIAの 導入

#### 概要

一元化された展開ツールを使用して、LSM-VIAバージョンを複数のXClient-VIAワークステーションに一度に展開 できます。

LinuxとWindowsで実行できます。

これには、アップグレードするXClient-VIAのIPアドレスを設定するためのコンフィグファイルと、コンフィグファイル からワークステーションのIPアドレスを取得し、sftpを介してインストールパッケージを送信する展開スクリプトが含 まれています。

展開プロセスの最後に、ファイルにさまざまなワークステーションのインストールステータスが要約されます。

#### 前提条件

- ●TCP 22ポートは、sftp転送のために開いている必要があります。
- ●LSM-VIAワークステーション上: 〇ユーザーはevsである必要があります。 インストールはActive Directoryユーザーでは機能しません。 〇パスワードは、すべてのワークステーションで同じである必要があります。

#### 手順

1.EVS Webサイトからアーカイブパッケージをダウンロードします。 evs-lsm-via-centralized-installer-<tool version number>.tar.gz ここで、<tool version number>は、ツールの完全なバージョン番号です。

2.バージョンを展開するワークステーション(XClient-VIA、または同じPCLANネットワーク上のLinuxまたはWindows PC)にパッケージをコピーします。

これは、次のいずれかの方法で実行できます: 〇USBキー(FAT32でフォーマット) 〇TeamViewer 〇FTP転送(例: FileZilla)

3パッケージを解凍します。

4.コンフィグファイル(configuration.json)を開き、次に、

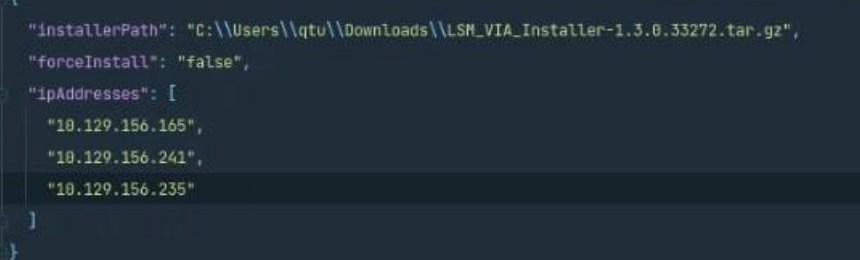

a.LSM-VIAインストーラーへのパスを設定します。

Windowsでは、スクリーンショットに示されているように、必ず\\を使用してください。

b.バージョンがすでに存在するかどうかにかかわらず、インストールを強制する場合は、Forceパラメーターを Trueに設定します。

c.アップグレードするXClient-VIAのIPアドレスを設定します。

d.ファイルを保存します。

5.展開スクリプトを実行します:

〇Windowsでは、ファイルevs-lsm-via-centralized-installer-<tool version number>をダブルクリックします。 〇Linuxの場合:

i.ターミナルを開き、ツールが含まれているフォルダーにあるコマンドを入力します。

ii. ./evs-lsm-via-centralized-installer-<tool version number>と入力します。

6.ターゲットワークステーションのユーザーパスワードを入力します。

スクリプトは最初にForceオプションをチェックします。

●ForceパラメータがTrueに設定されている場合、バージョンはすべてのワークステーションにデプロイされます。

●ForceパラメータがFalseに設定されている場合、スクリプトは、更新する各ワークステーションのversion.txt ファイルのLSM-VIAバージョンをチェックします。

〇version.txtファイルのバージョンがデプロイするバージョンと一致する場合、バージョンはインストール されません。

〇バージョンが一致しない場合、インストールが開始されます。

スクリプトのコマンドプロンプトから、以下に関連するフィードバックを受け取ることができます:

●進捗状況の表示。

●インストールステータス、

●エラーメッセージ(ある場合)

プロセス全体の最後に、2つのログファイルが作成されます。

●evs-lsm-via-installation.logは、すべてのログを一覧表示します。

●evs-lsm-via-installation-summary.logは、IPアドレステキストファイルで指定された各XClient-VIAのインストール ステータスを要約します。

〇インストールステータス

〇一部のユニットでインストールが失敗した場合の詳細なエラーメッセージ。

ファイルは次のディレクトリに保存されます:

●Linuxの場合: / var / log / EVSLogs / lsm-via / installation

●Windowsの場合:  $C:\diagdown$  EVSLogs  $\diagdown$  lsm-via  $\diagdown$  installation

# 5. ライセンスの管理

# ライセンスコード

有効なライセンス キーを、XClient-VIA 上の VIA Licensing Manager からインストールする必要があります。

利用可能なライセンス コードのリストを以下に示します。

有効なライセンス キーを XClient-VIA にインストールする必要があります:

●LSM-Via-PACK: LSM-VIA 専用の必須ライセンス

#### NEW!

●LSM-VIA-MRV: MultiReview モードに必要なライセンス (オプション)

### ライセンスキーをリクエストしてインポートする方法

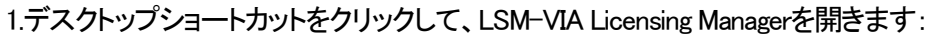

次のパネルが開き、コマンドラインとさまざまなメニューオプションが表示され、さまざまな手順を実行できます。

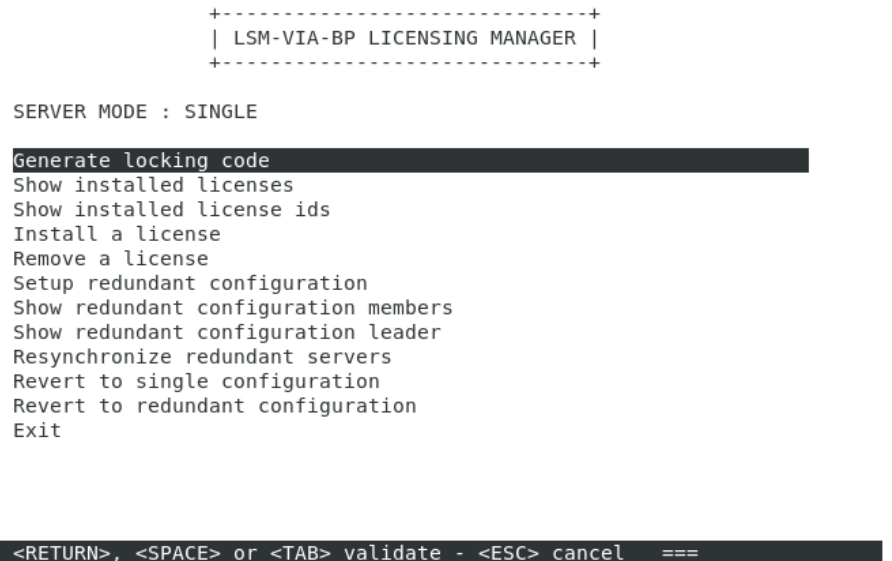

2.最初のオプションを選択して、ロックコードを生成します。 画面には、デバイス固有のロックコードが表示されます。

35

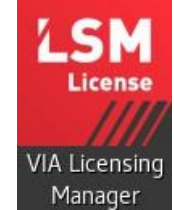

3.このデバイスの特定のライセンスファイルを受け取るために、このコードをEVSサポートに送信します。

4. EVSサポートからライセンスキーを含むファイルを受け取ったら、次のようにライセンスをインストールします: a.LSM-VIA Licensing Managerから、Install a licenseオプションを選択します。 b.ファイルをドラッグアンドドロップするか、表示された画面にファイルパスを入力します。

5.ライセンスがインストールされたら、Show installed licensesオプションを選択してそれらを表示します。
# 6. LSM-VIAの設定

## 6.1. 序文

#### LSM-VIA設定について

LSM-VIA設定で、異なるパラメータを設定できます。

LSM-VIAアプリケーションをアップグレード(またはダウングレード)するたびに、LSM-VIAワークステーションでコン フィグパラメータを再設定する必要はありません。 既存のコンフィグは、保持されます。

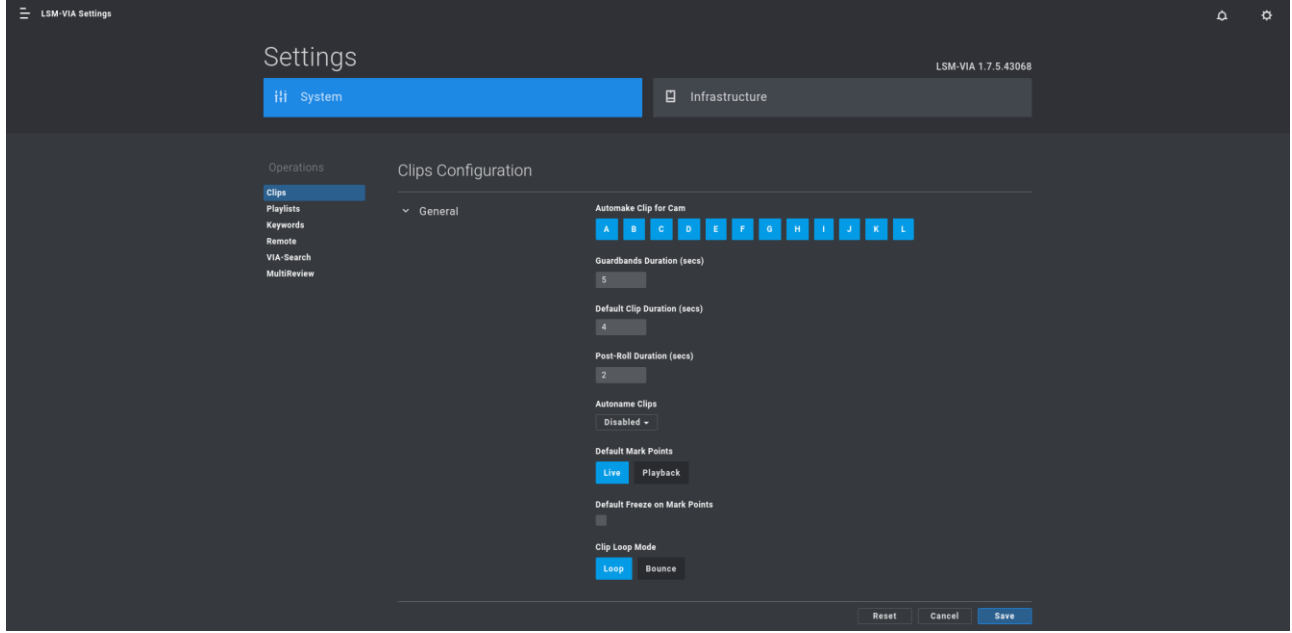

#### 前提条件

コンフィグツールは、webベースインターフェースです。

**● Google Chromeが、デフォルトwebブラウザである事を確認します。** 

#### Settingsカテゴリ

Settingsは、以下のカテゴリに分類されます:

#### NEW!

- System: Clips、Playlists、Keywords、Remote、VIA-Search、MultiReview
- Infrastructure: EVS Server、 VIA Xsquare、 DYVI

## LSM-VIA設定を編集する方法

- 1.以下のいずれかの方法で、LSM-VIA configurationツールにアクセスします:
	- 〇LSM-VIAワークステーションから、LSM-VIA Configurationショートカットをダブルクリックします。 デフォルトでは、Chromeで開きます。

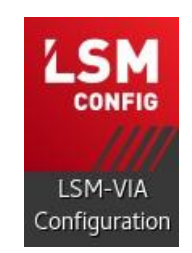

〇コンフィグツールはWebベースのインターフェースであるため、Webブラウザーを使用してアクセスできます。 任意のワークステーションから、WebブラウザにLSM-VIAワークステーションのURLを入力します: http:\\IPアドレス:8080

Ö OLSM-VIAワークステーションのLSM-VIA Viewerウィンドウで、 ボタンをクリックしてSettingsを選択し ます。

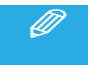

コンフィグツールが、Chrome で開かれている事を確認します。

2.関連するパラメーターの値を編集します。

3.Saveをクリックします。

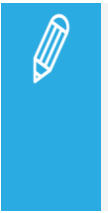

Reset、Cancel、Save

●Reset、Cancel、Saveボタンは、すべてのタブに一度に適用されます。

●リセット後、変更を保存する必要がありますが、リセット操作をキャンセルすることもできます。

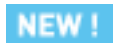

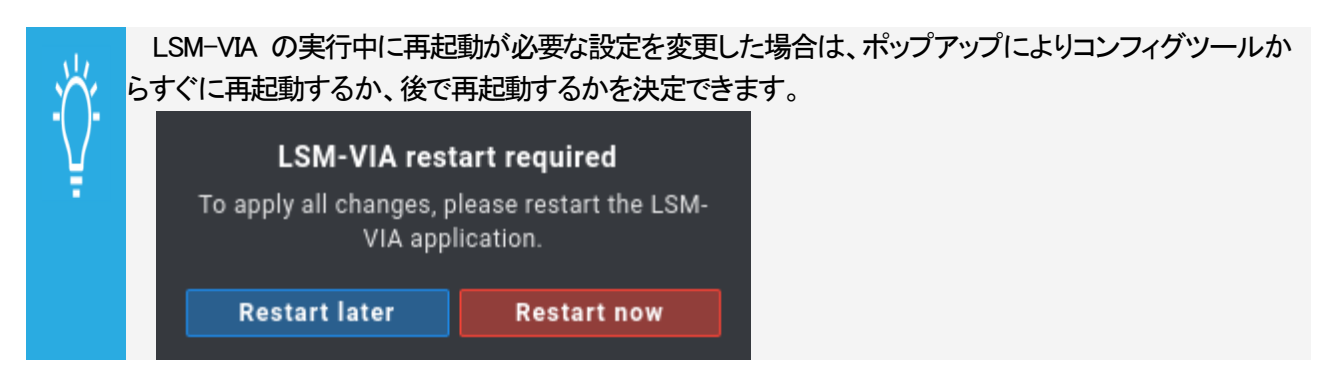

## LSM-VIA上の固定値を持つパラメータ

一部のパラメータは、LSM-VIA configurationツールでは編集できず、LSM-VIAの現在のバージョンに対して固定値 を持ちます。

したがって、これは現在のバージョンでは編集できません。

#### Enable PGM + PRV Mode

PGM + PRVモードは常にActiveに設定され、LSM-VIA リモートパネル上で使用可能です。

#### Video Effect

プレイリスト素材間のトランジションは、常に、Mixです。

パラメータが、制御される EVSサーバーの Multicam Configuration モジュール内で使用可能なパラメー タに対応していたら、Multicam パラメータは考慮されません。

## 6.2. Infrastructure設定

## EVS Server設定

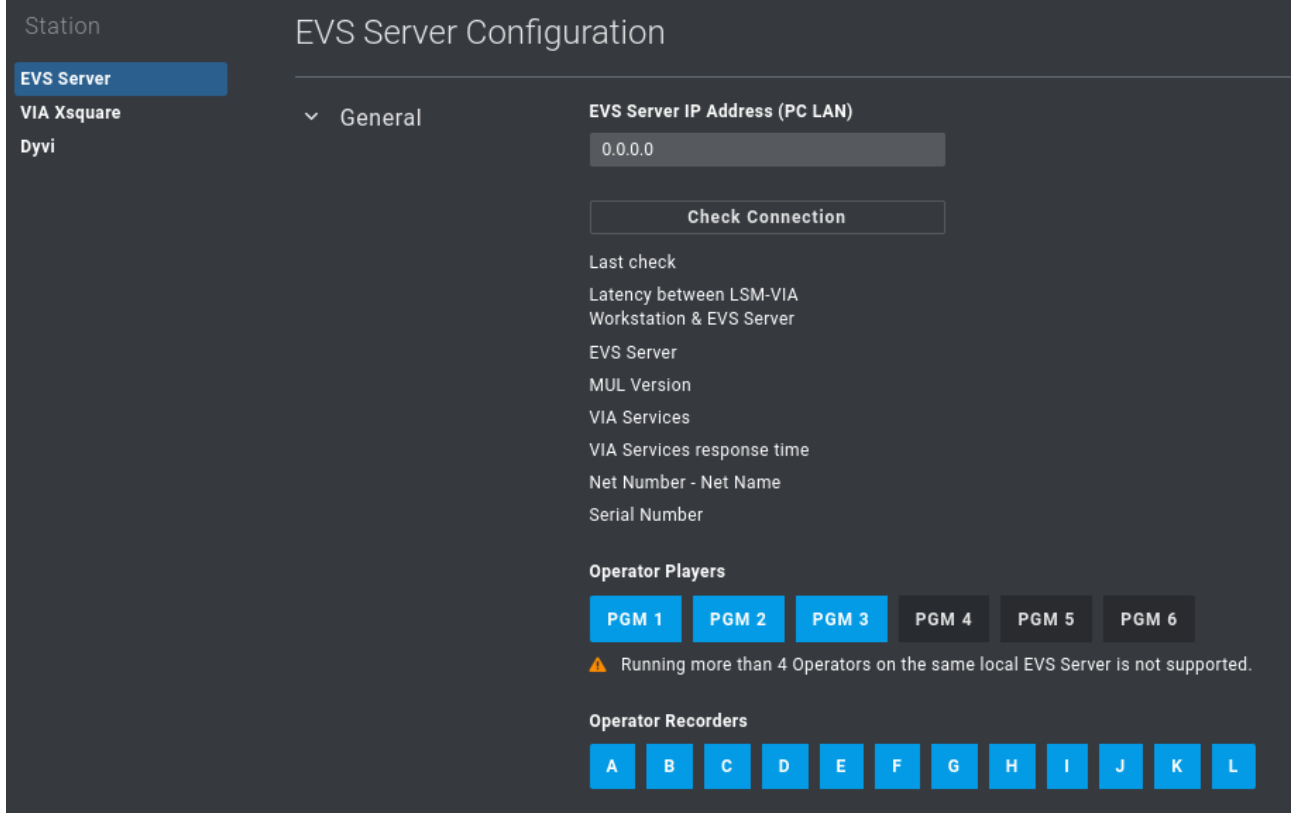

## XT-VIA IP Address (PC LAN)

この設定では、LSM-VIAによって制御されるEVSビデオサーバーのIPアドレスを指定します。

## NEW!

#### Check Connection

このボタンはEVSサーバーとの接続を確認するために使用されます。

その下のフィールドは次のように表示されます:

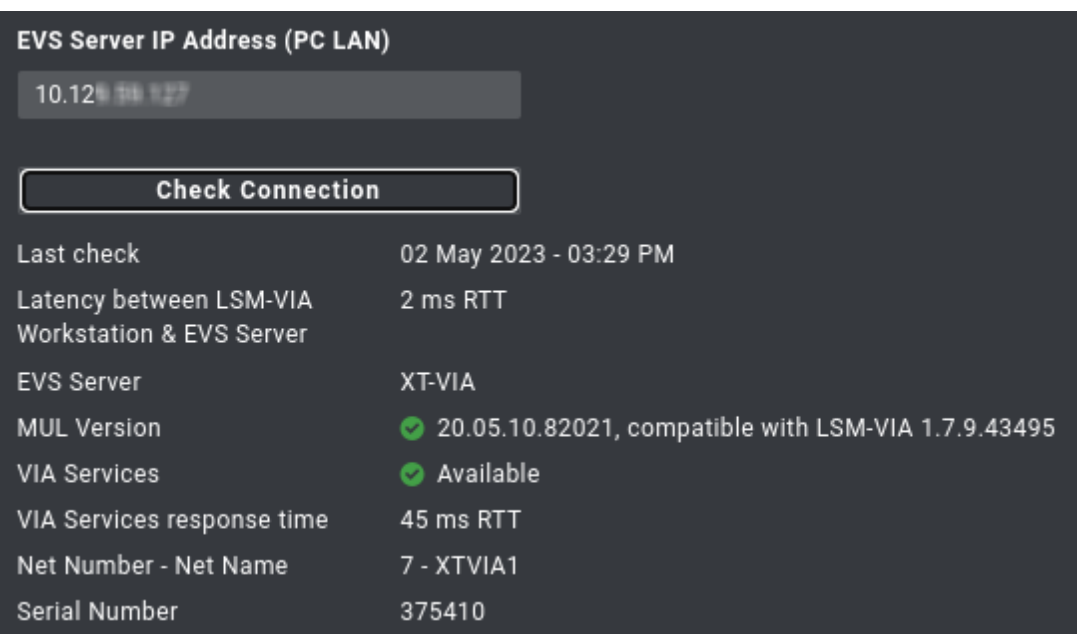

チェック結果は次のことを示します:

●Multicam バージョンは、LSM-VIA バージョンと互換性があるか <mark>と</mark>ないか <mark>×</mark> 。

●LSM-VIA と VIA サービス間の接続は、確立されたか■、されないか <mark>×</mark> 。

## Operator Players

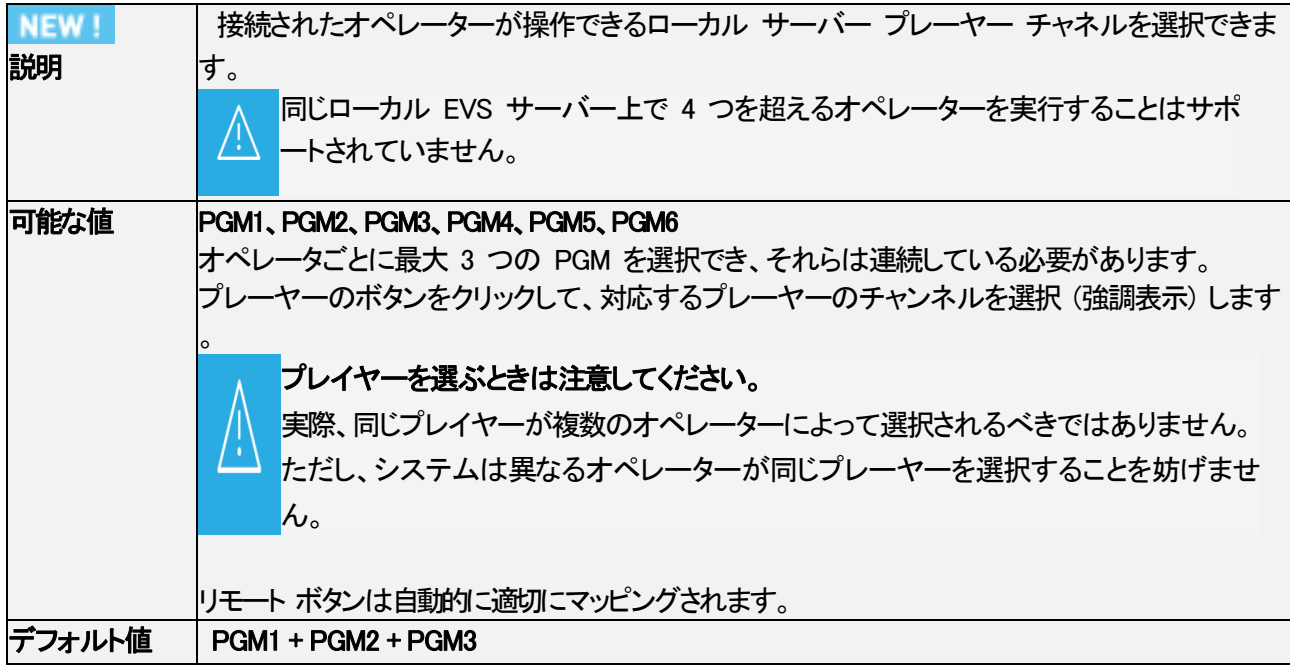

## Operator Recorders

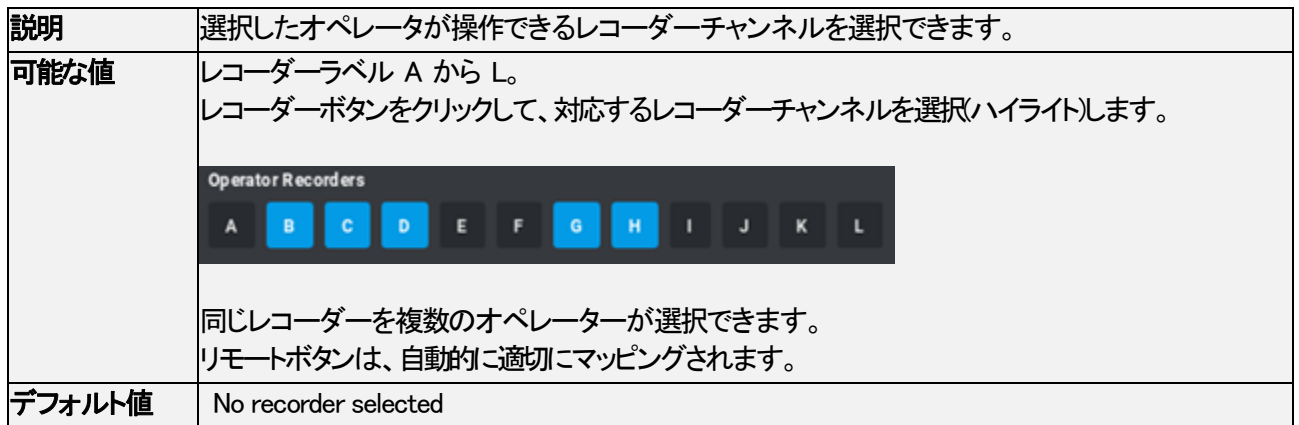

#### VIA Xsquare設定

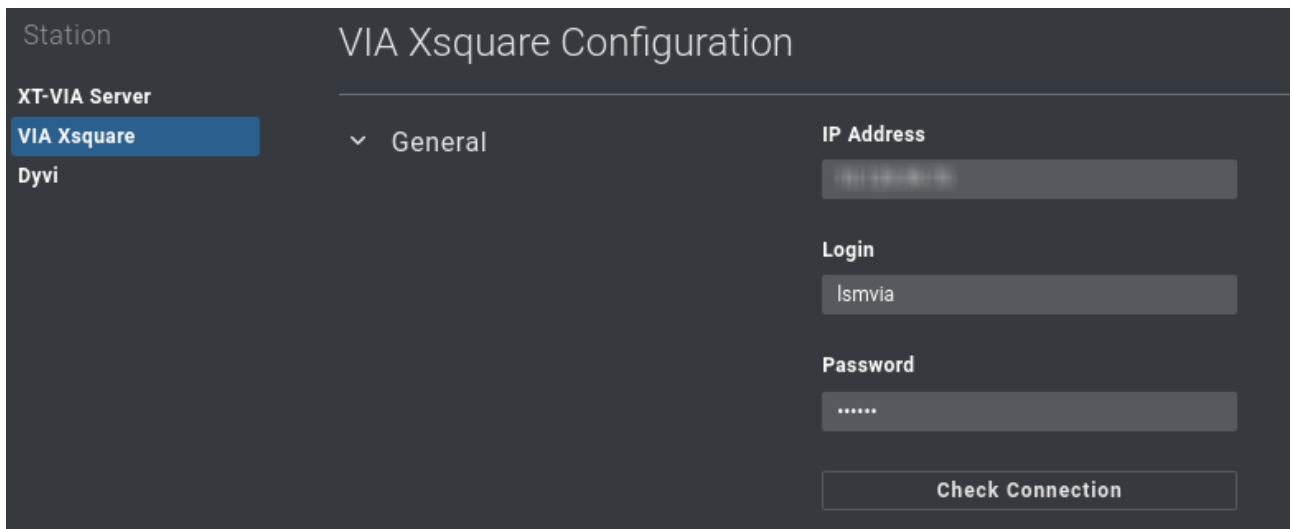

#### IP Address

この設定は、エクスポートの目的で使用されるXsquareをホストしているマシンのIPアドレスを指定します。

#### Login

このフィールドは、VIA Xsquareユーザーのログインを入力するために使用されます。

#### Password

このフィールドは、VIA Xsquareユーザーのパスワードを入力するために使用されます。

#### Check Connection

このボタンは、VIA Xsquareとの接続を確認するために使用されます。 結果は、次のいずれかの方法で表示されます:

Connected Connection Failed! Please Check your parameters または

## DYVI設定

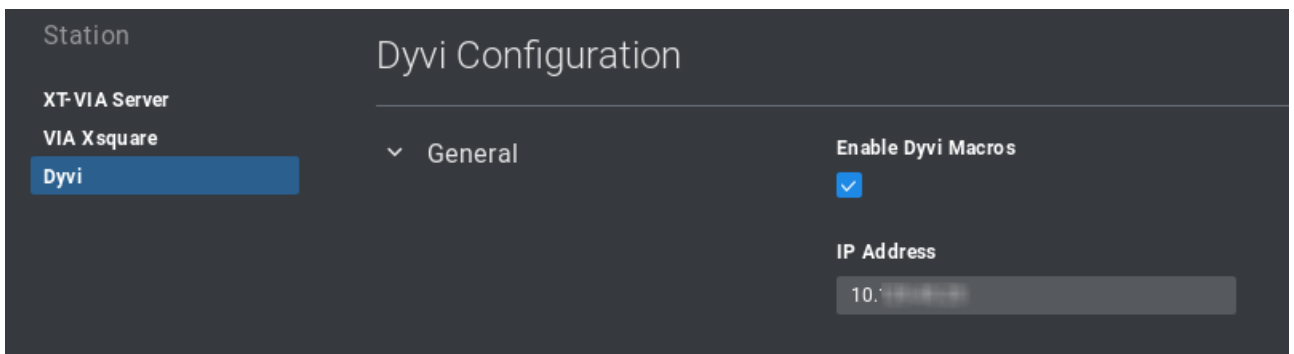

## Enable DYVI Macros

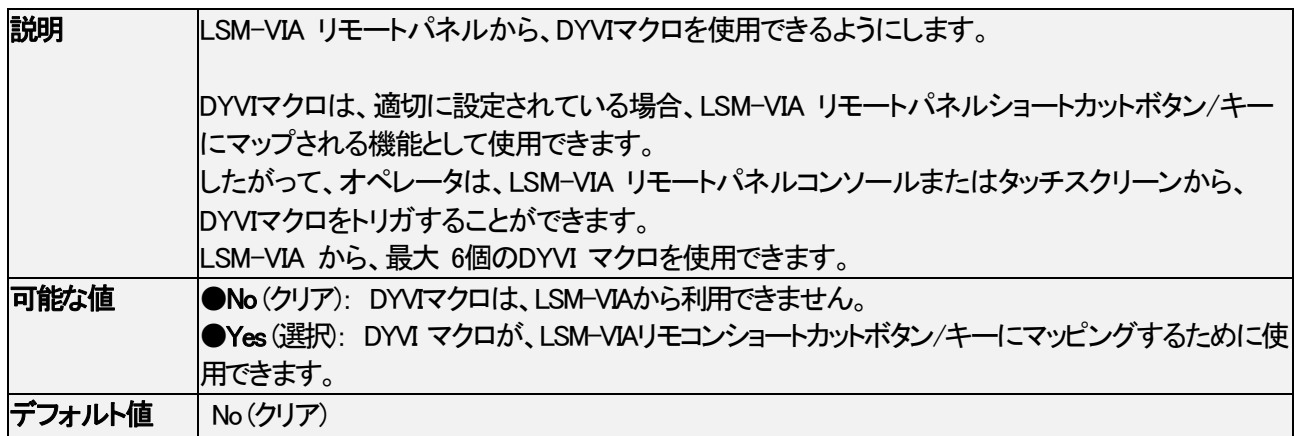

#### IP Address

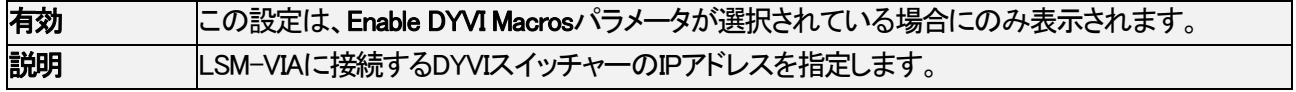

## 6.3. System設定

## Clips設定

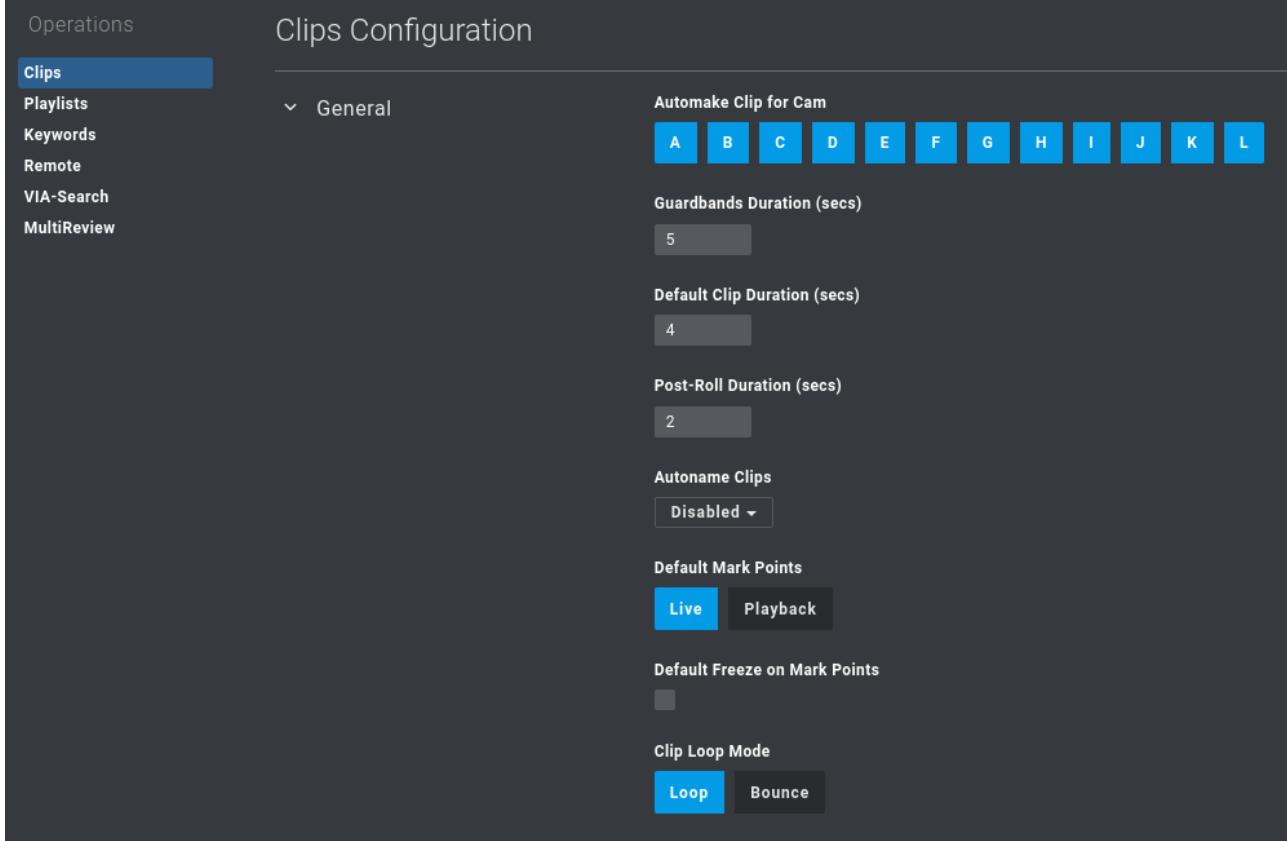

## Automake Clip for Cam

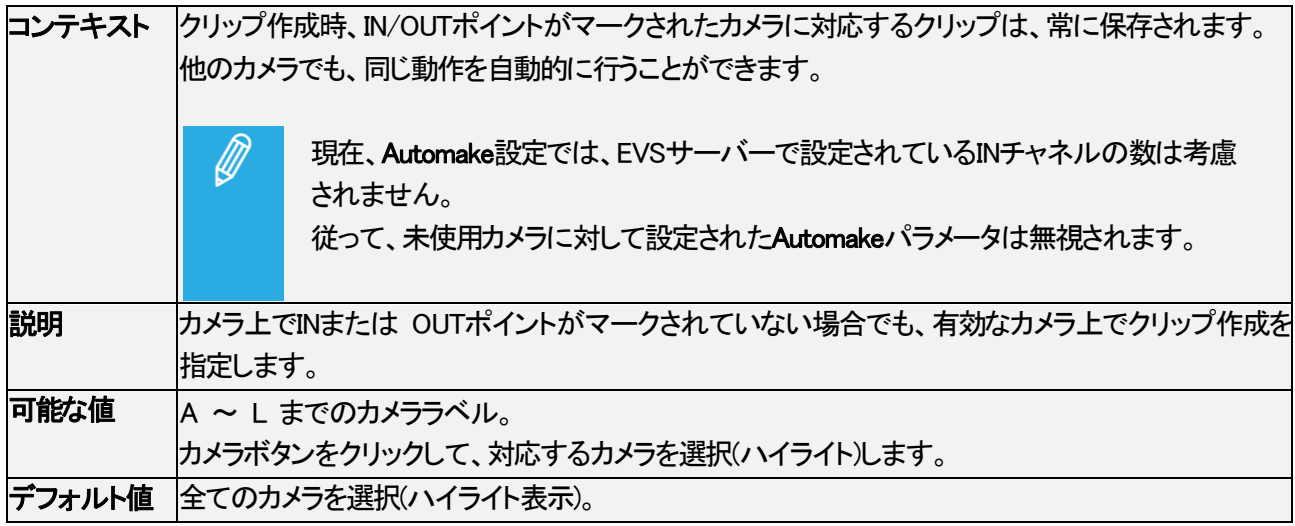

## Guardbands Duration (secs)

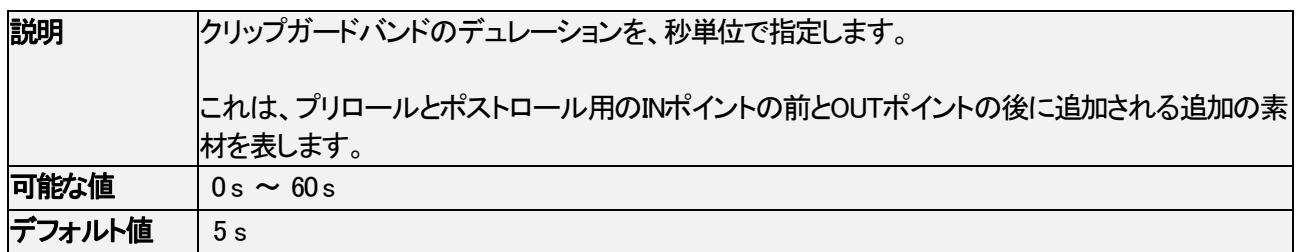

## Default Clip Duration (secs)

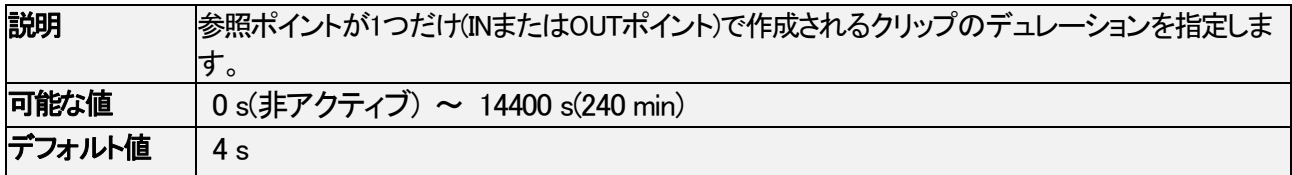

## Post Roll Duration (secs)

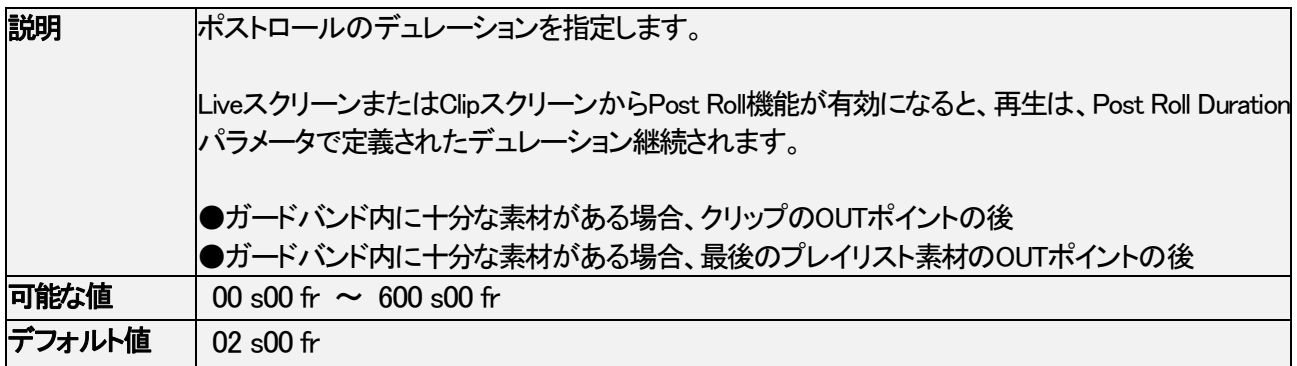

## Autoname Clips

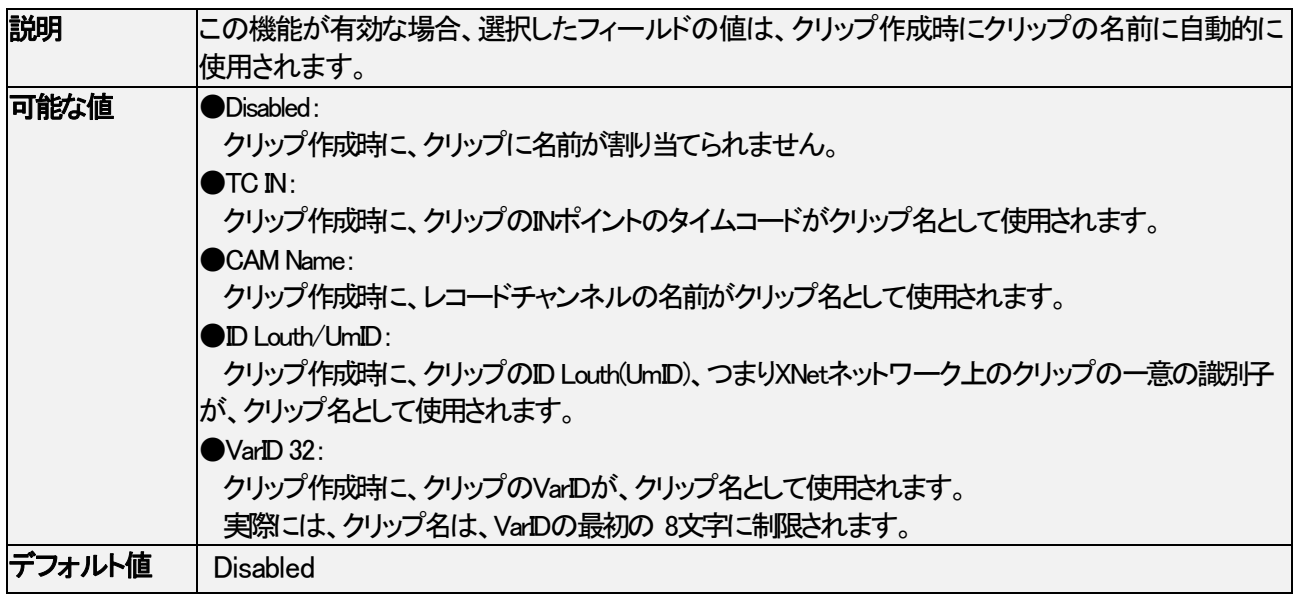

#### Default Mark Points

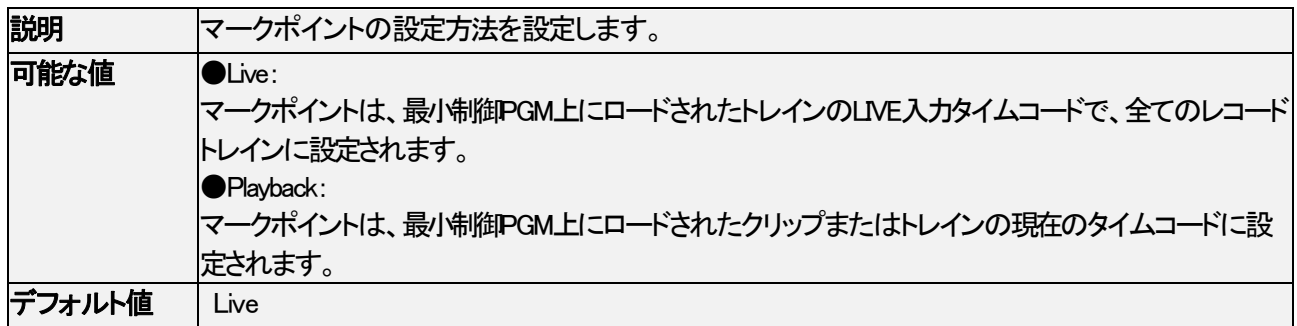

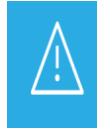

このデフォルト設定は、LSM-VIAの起動時にのみ考慮されます。 リモコンのLive画面やClip画面から利用できる Mark Live / Playback設定とは独立しており、

Mark Live / Playback設定を変更しても、デフォルト設定には影響しません。

#### Default Freeze on Mark Points

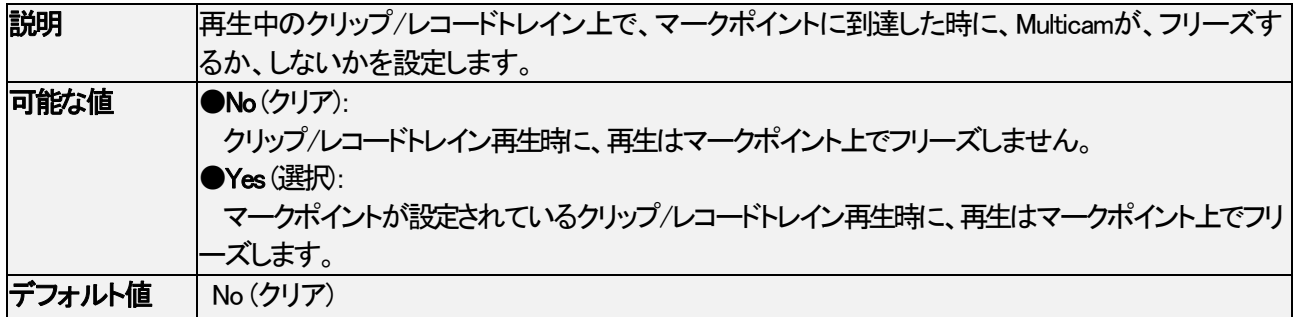

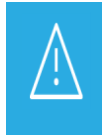

このデフォルト設定は、LSM-VIAの起動時にのみ考慮されます。

リモコンのLive画面やClip画面から利用できる Freeze on Marks設定とは独立しており、

Freeze on Marks設定を変更しても、デフォルト設定には影響しません。

#### Clip Loop Mode

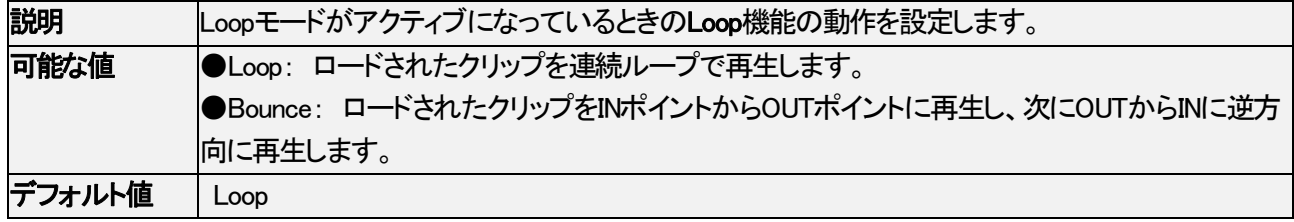

## Playlists設定

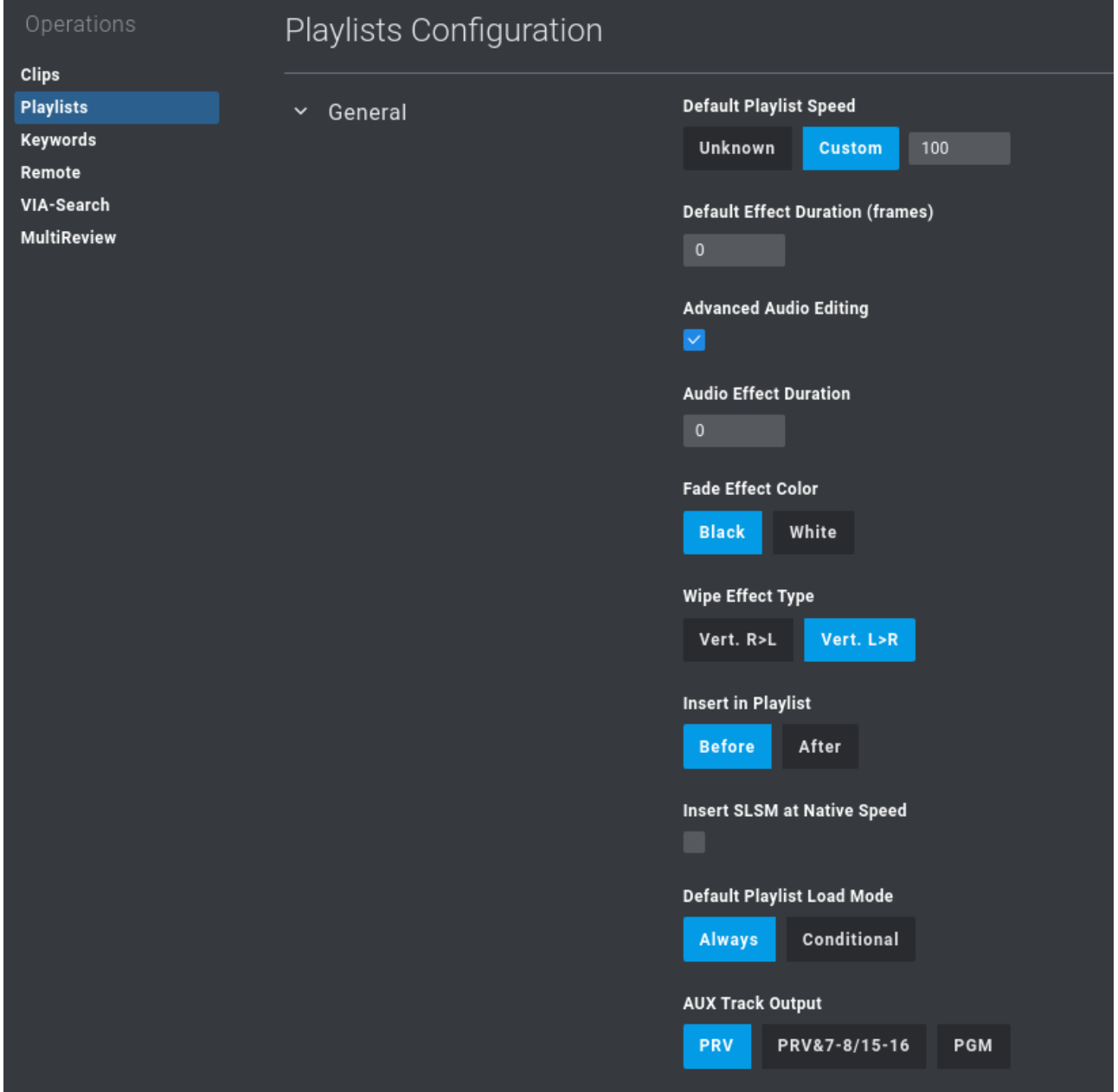

## Default Playlist Speed

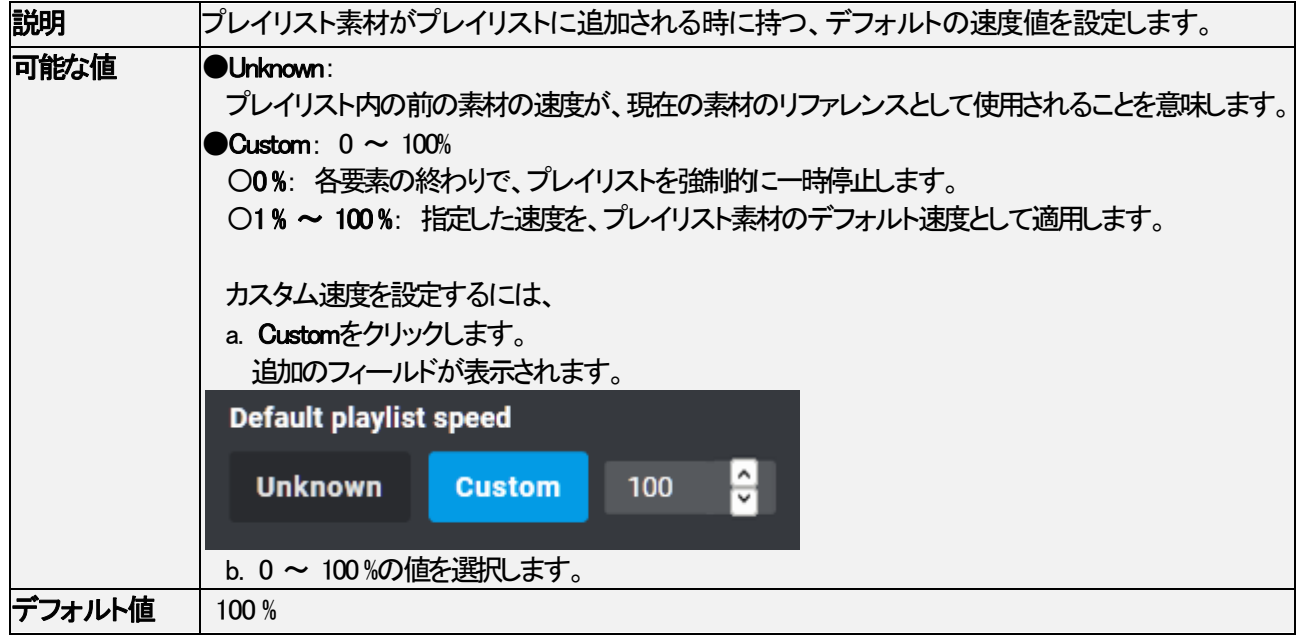

## Default Effect Duration (Frames)

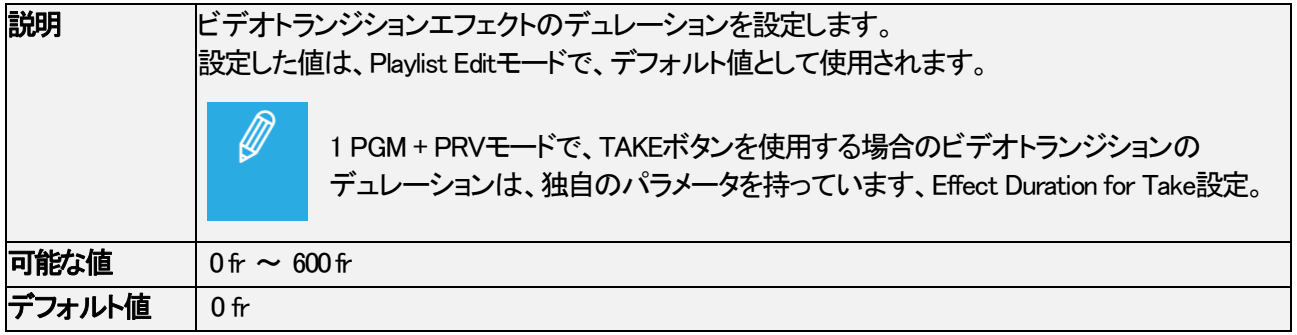

## Advanced Audio Editing

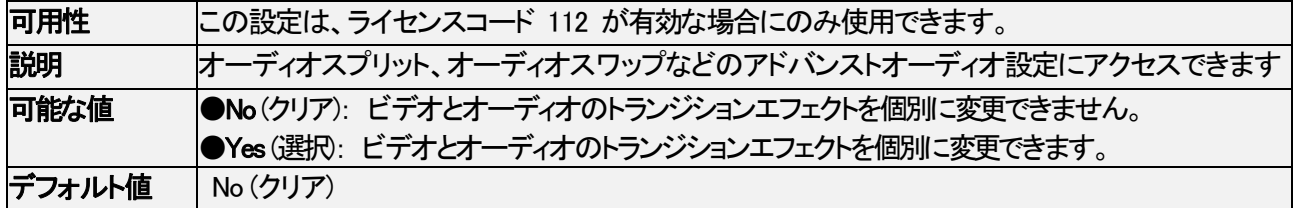

## Audio Effect Duration

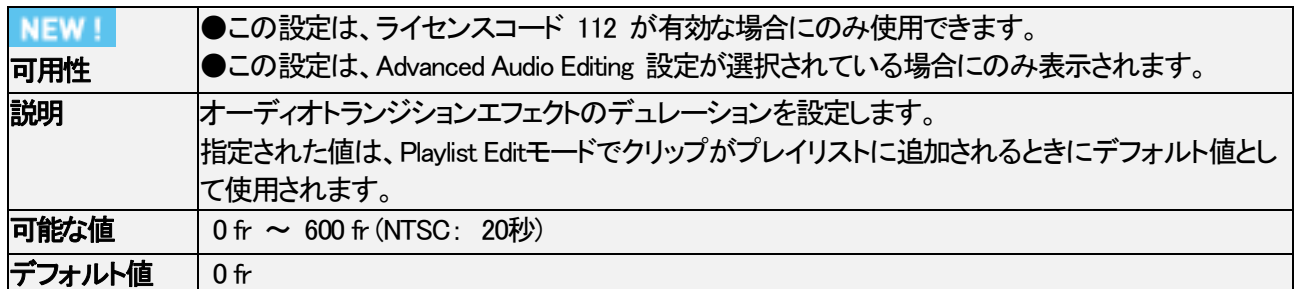

#### Fade Effect Color

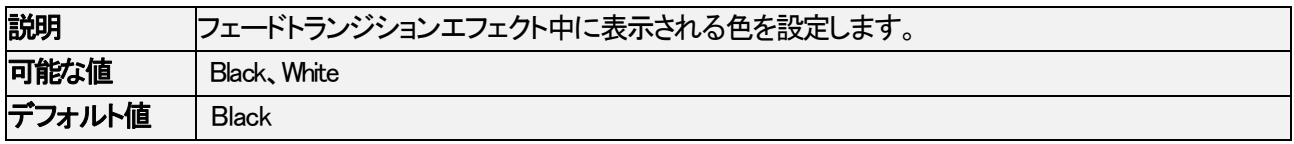

## Wipe Effect Type

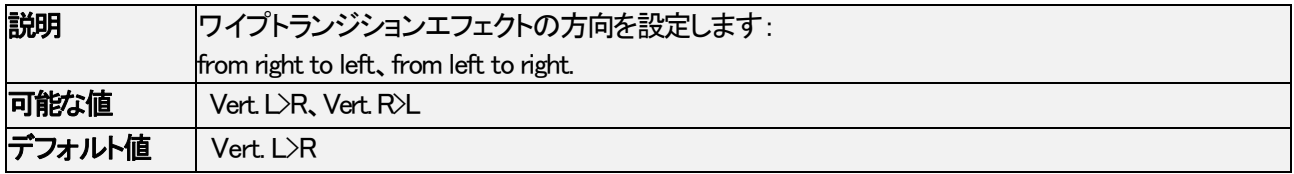

#### Insert in Playlist

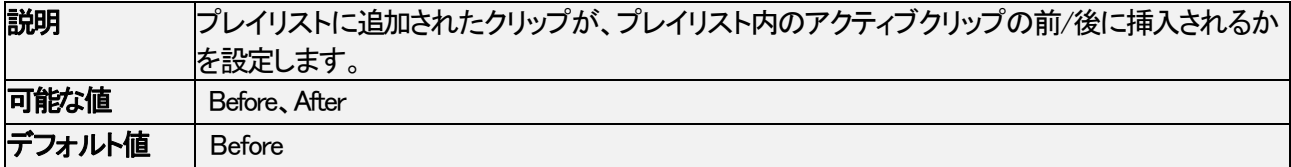

## Insert SLSM Native Speed

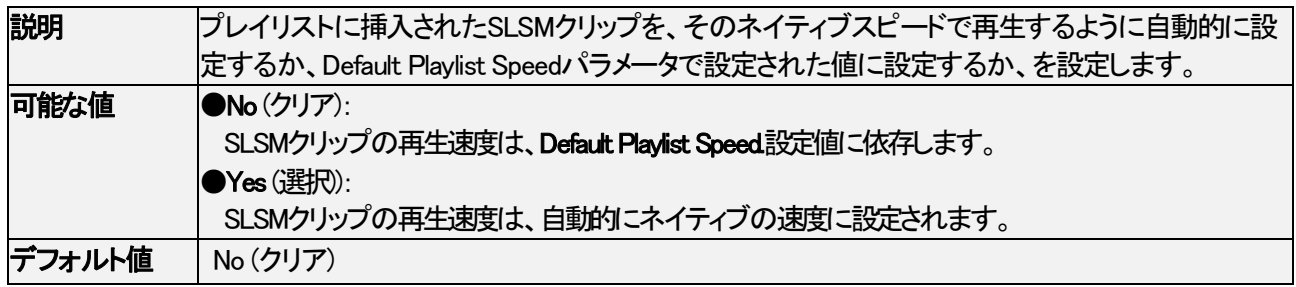

## Default Playlist Load Mode

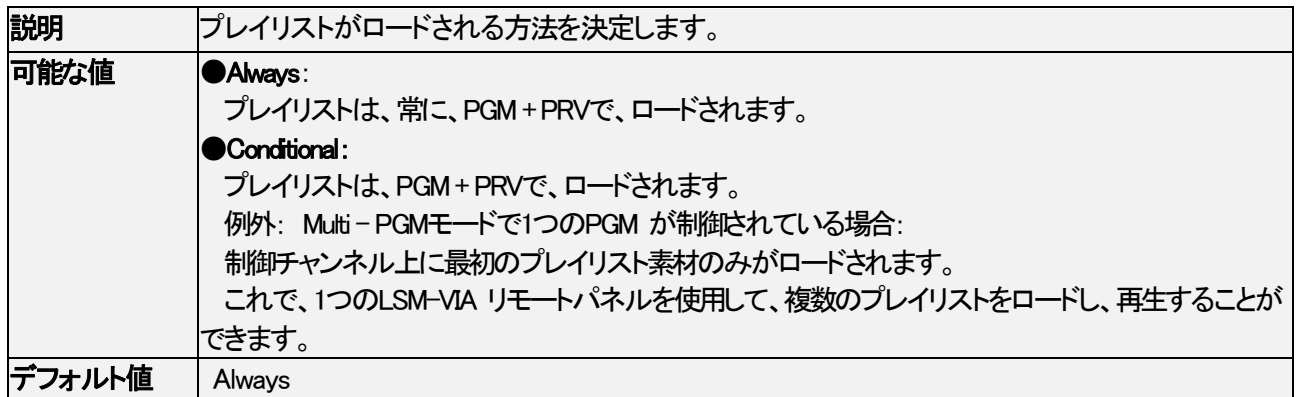

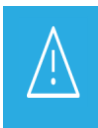

このデフォルト設定は、LSM-VIAの起動時にのみ考慮されます。

LSM-VIA リモートパネルのLive画面やClip画面から利用できる Always / Conditional設定とは独立してお り、Always / Conditional設定を変更しても、デフォルト設定には影響しません。

#### AUX Track Output

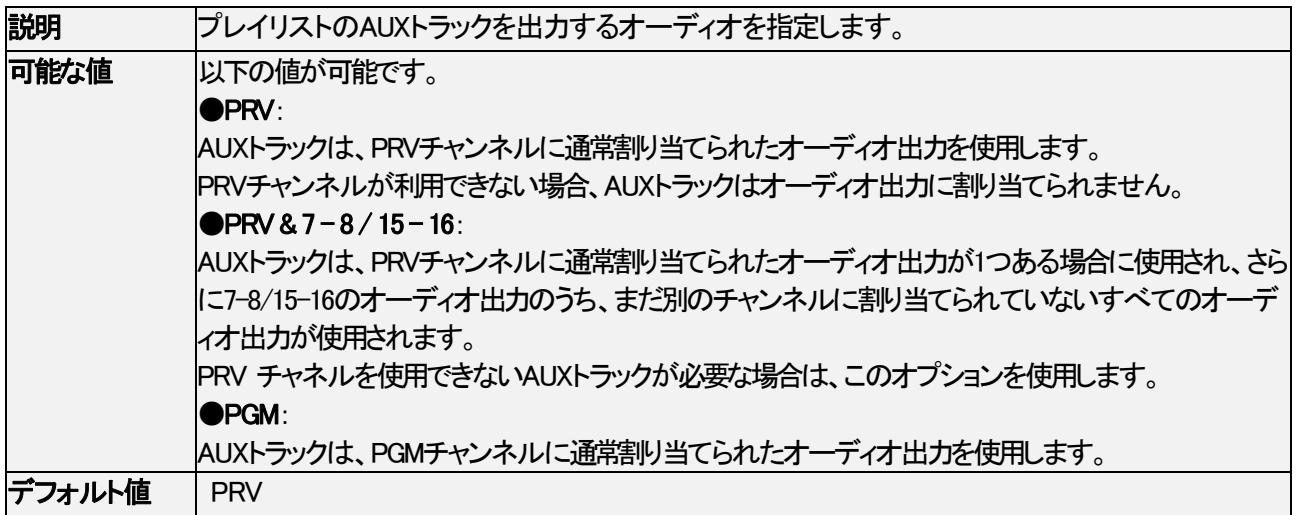

## Keywords設定

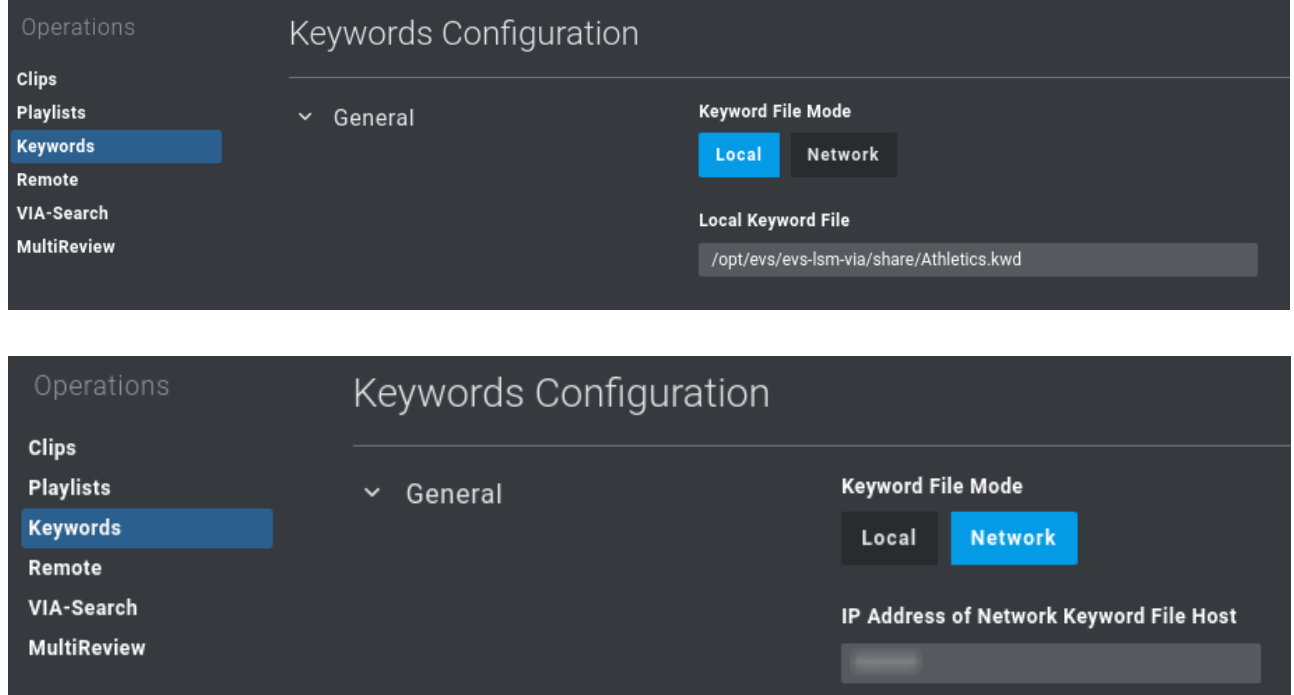

## Keyword File Mode

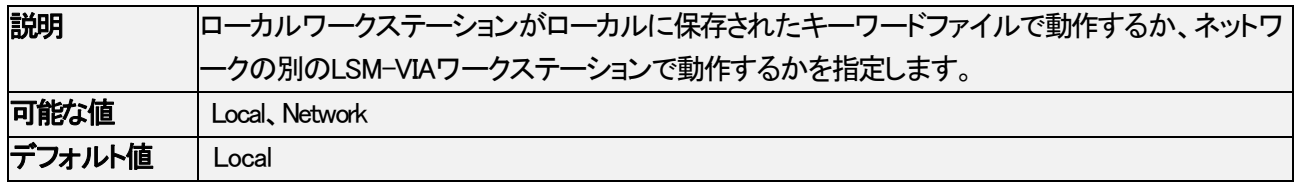

## Local Keyword File

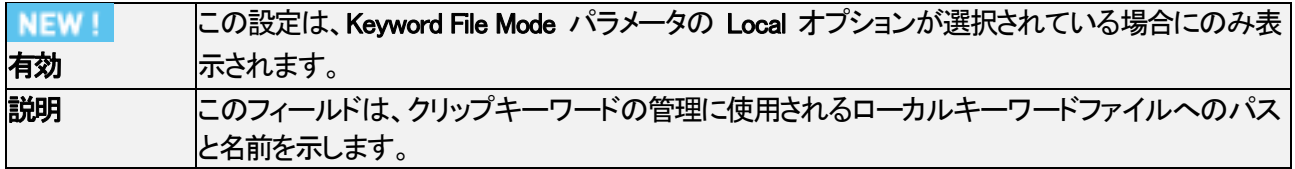

## IP Address of Network Keyword File Host

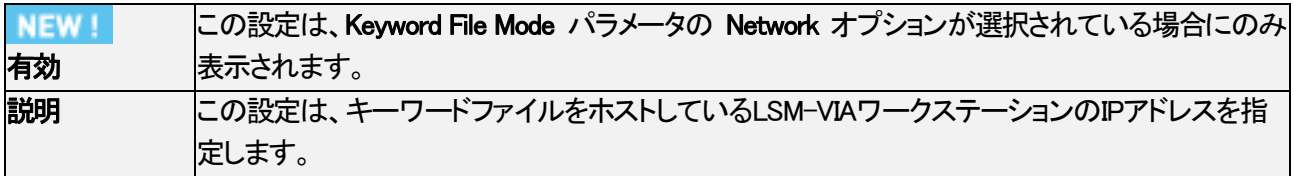

## Remote設定

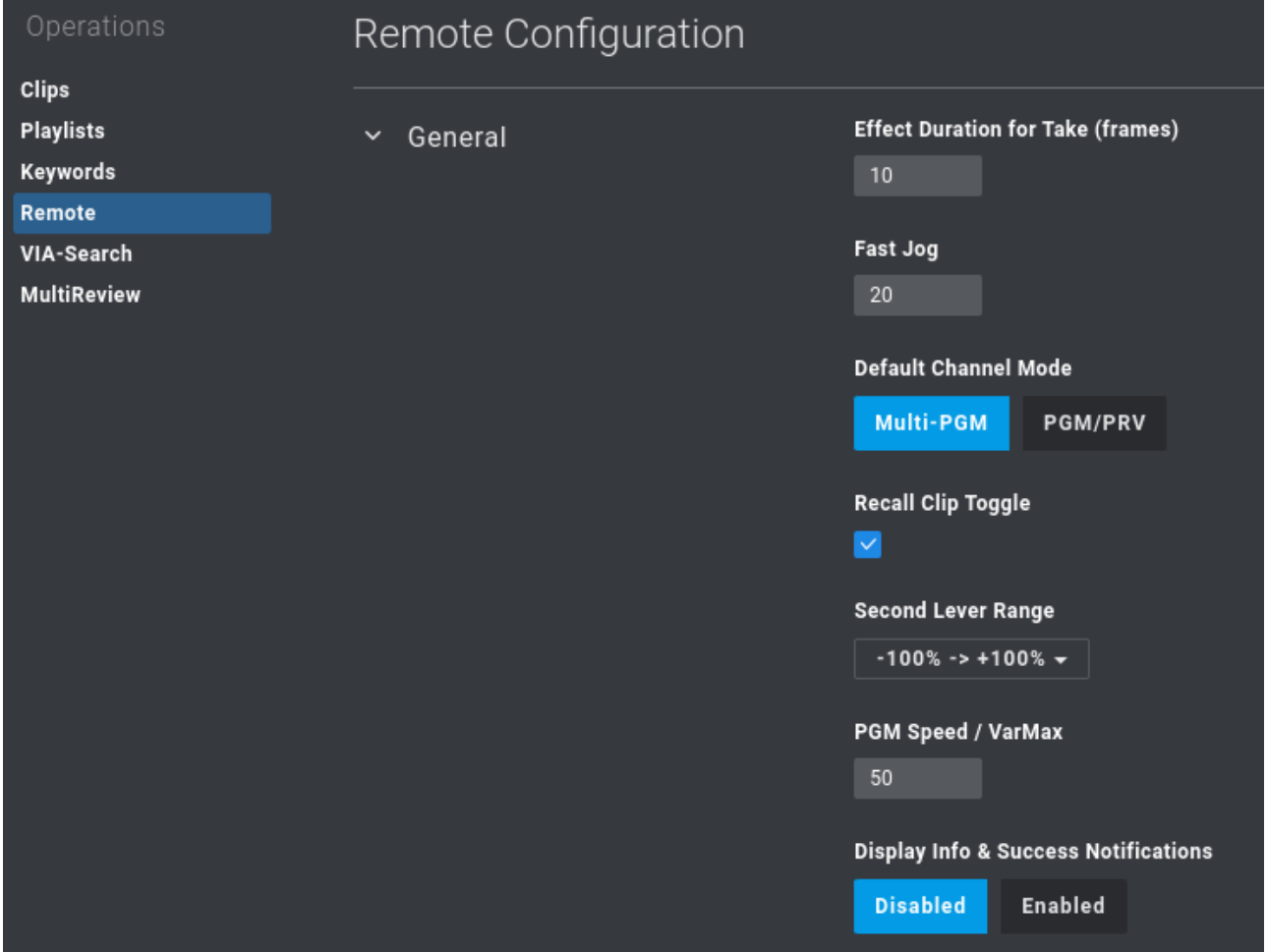

## Effect Duration for Take (frames)

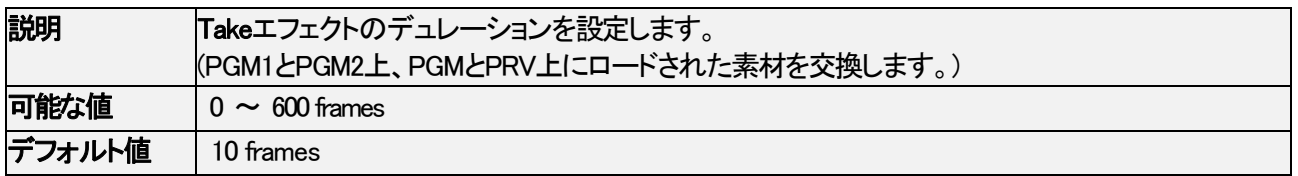

## Fast Jog

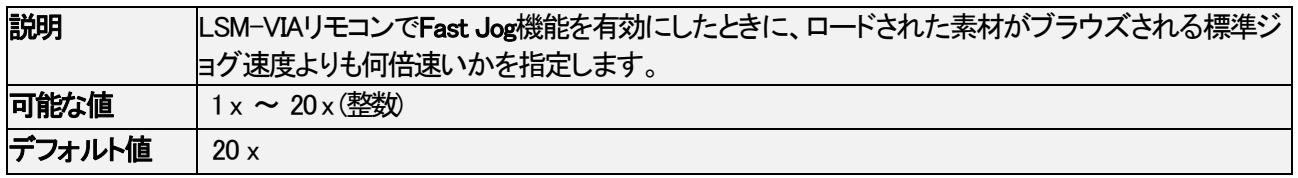

#### Default Channel Mode

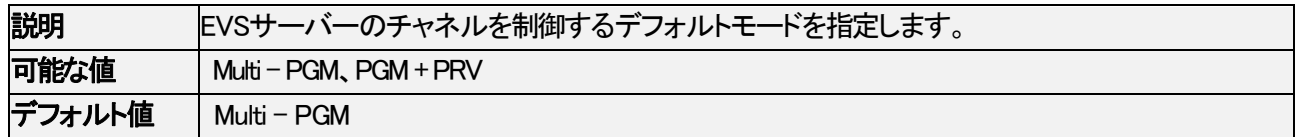

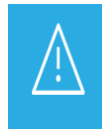

このデフォルト設定は、LSM-VIAの起動時にのみ考慮されます。

LSM-VIA リモートパネルのLive画面やClip画面から利用できる PGM + PRV / Multi PGM設定とは独立し ており、PGM + PRV / Multi PGM設定を変更しても、デフォルト設定には影響しません。

#### Recall Clip Toggle

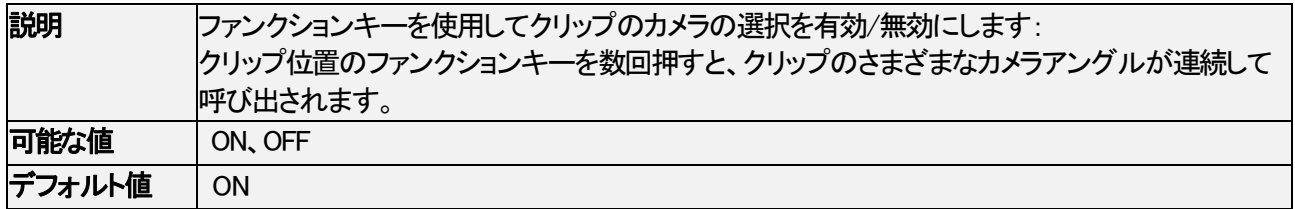

#### Second Lever Range

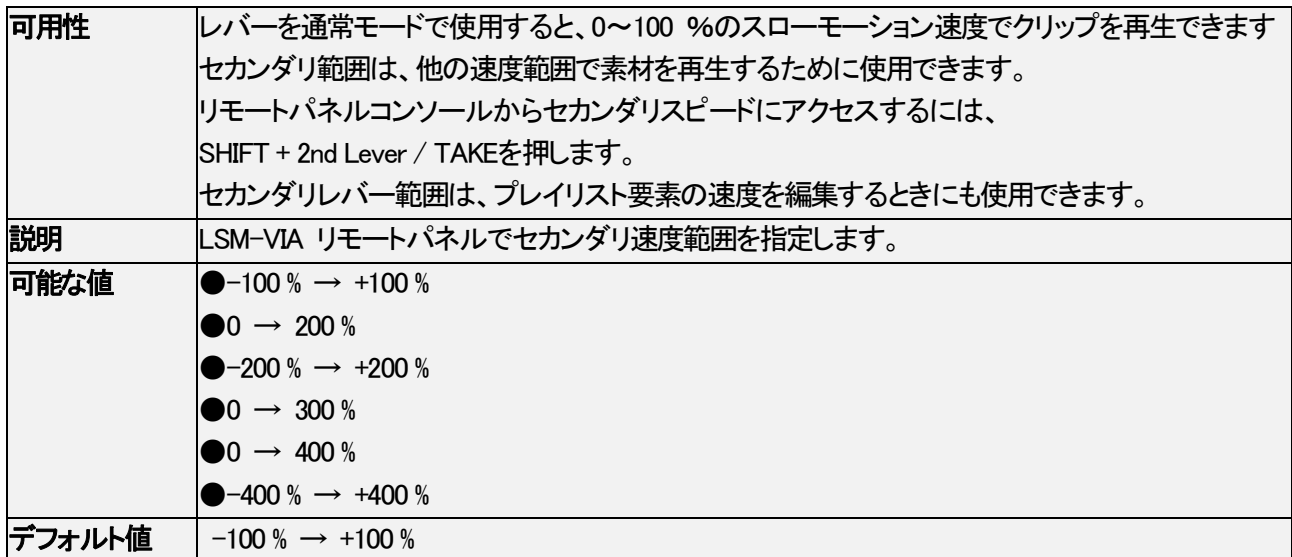

## PGM Speed / VarMax

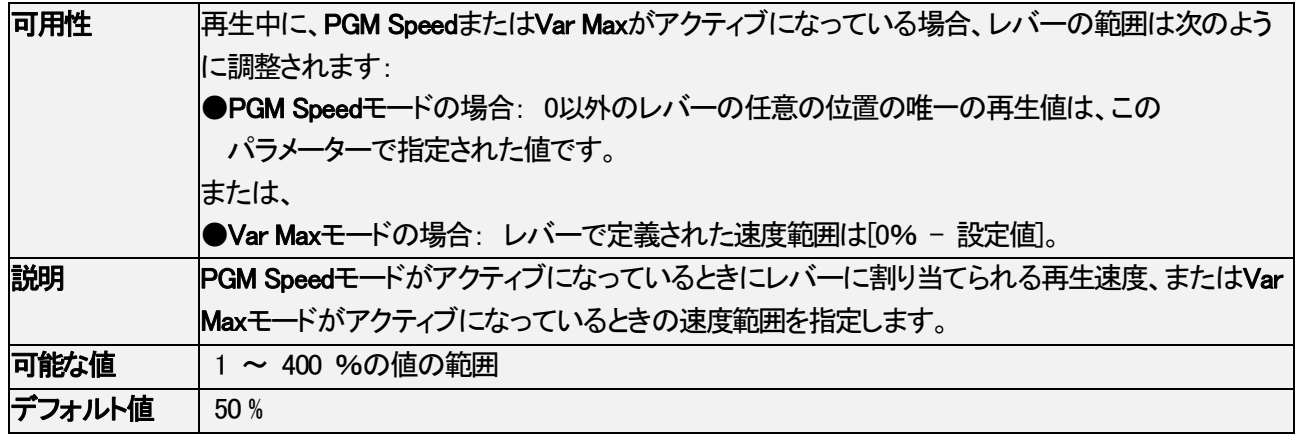

## Display Info & Success Notifications

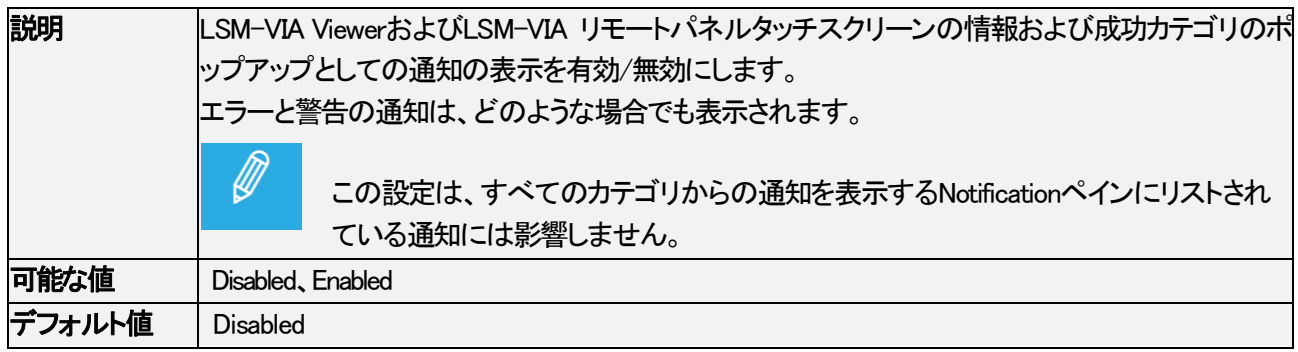

## VIA Search設定

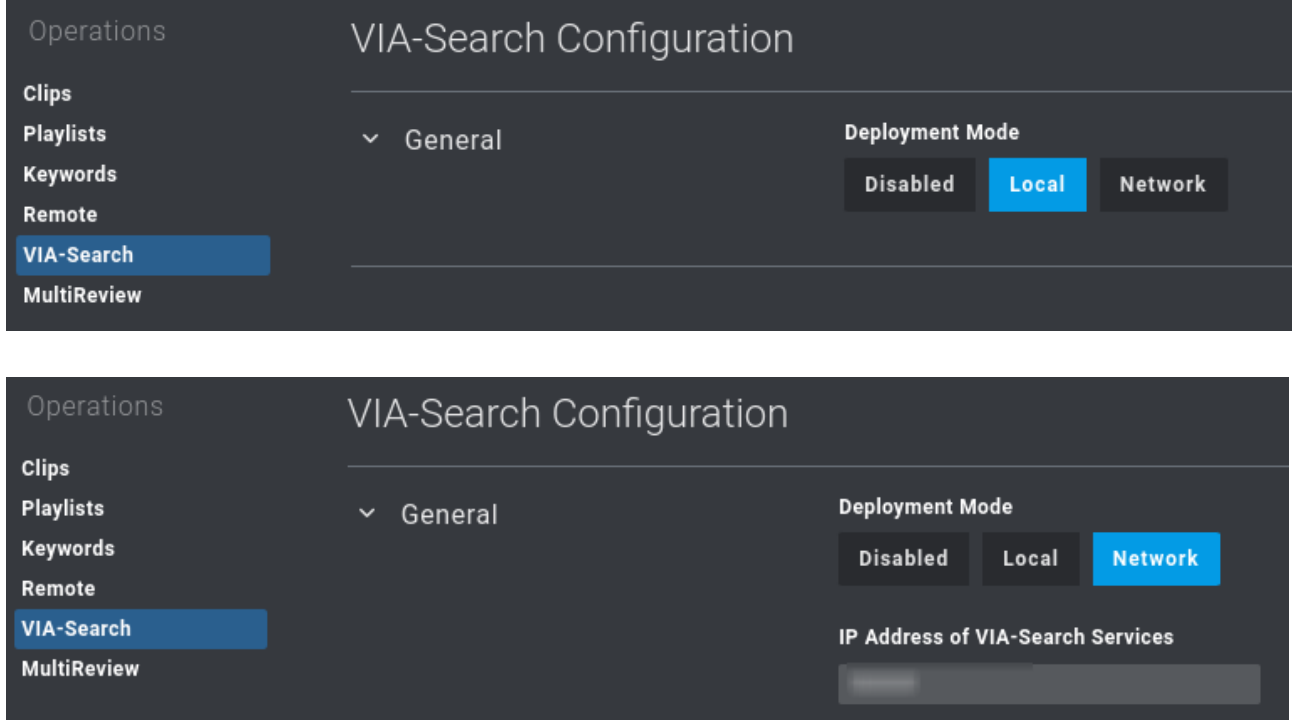

## Deployment Mode

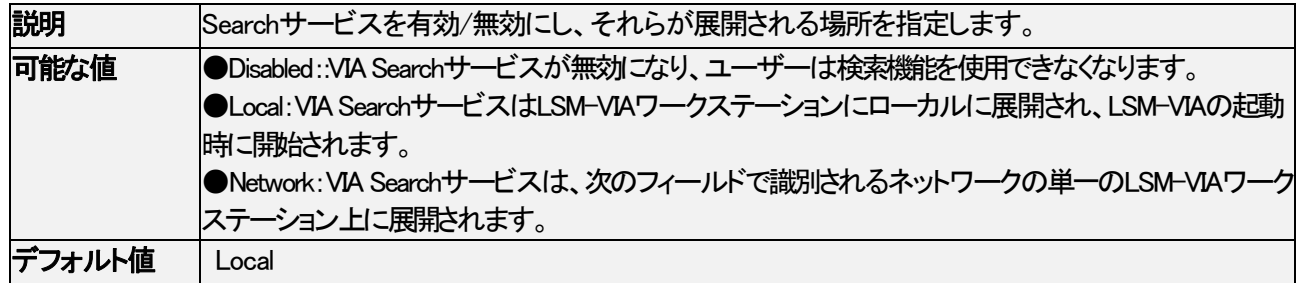

## IP Address of VIA Search Services

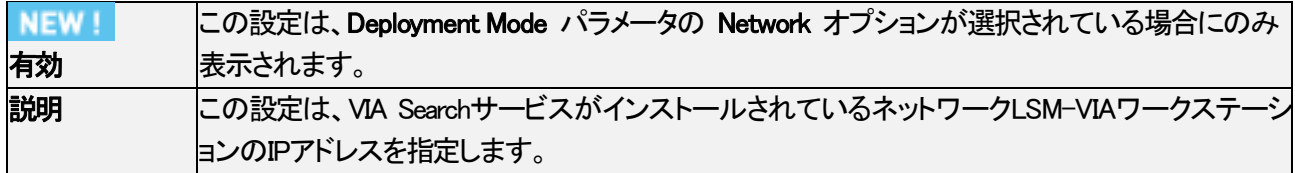

#### **MultiReview**

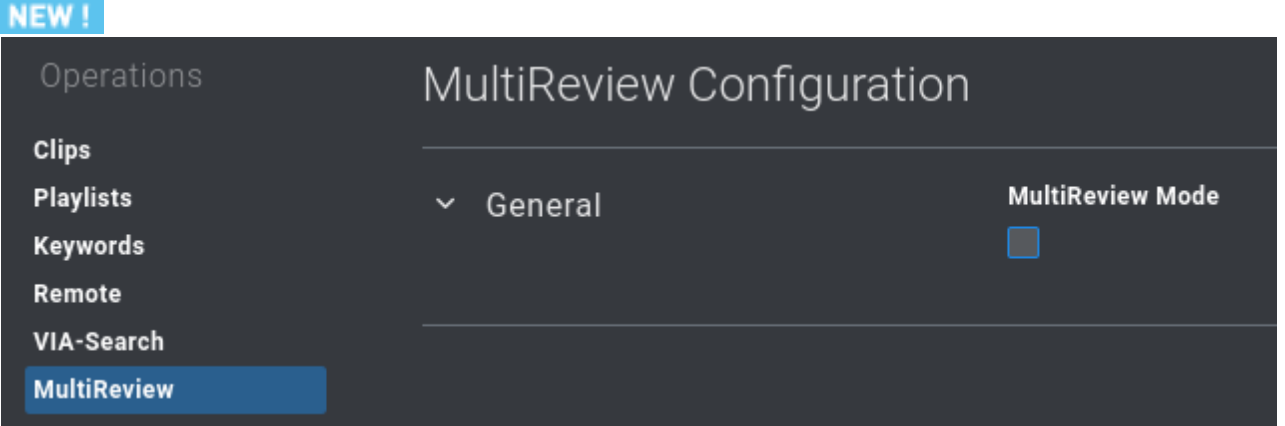

## MultiReview Mode

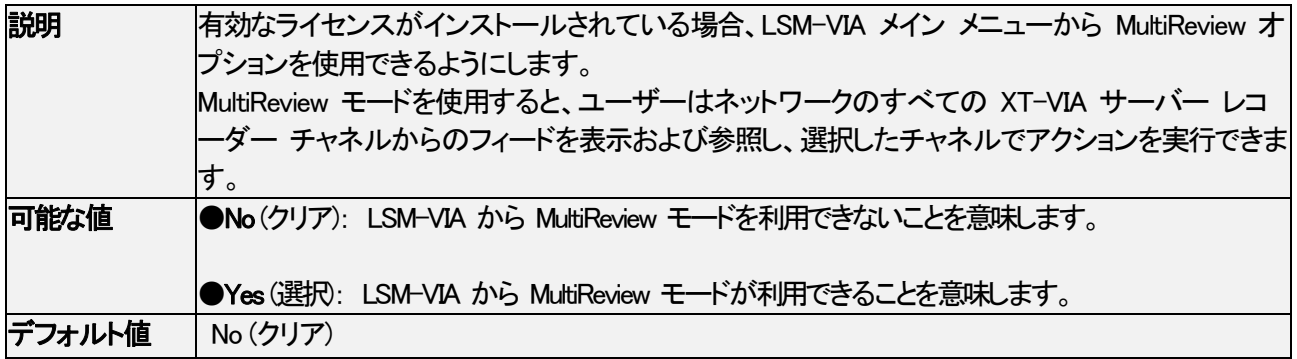

# 7. LSM-VIAを開始する

#### LSM-VIAの開始方法

LSM-VIAの開始は、LSM-VIAワークステーション(LSM-Viewer)とLSM-VIA リモートパネルの両方上で、アプリケ ーションを起動することです。

1.LSM-VIAワークステーションのデスクトップ上のLSM-VIAアイコンをダブルクリックします。

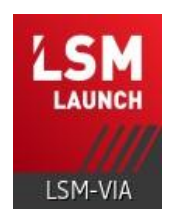

2.LSM-VIA リモートパネルの背面、電源装置の上にある電源スイッチを使用して、LSM-VIA リモートパネルの電 源を入れます。

3.LSM-VIA リモートパネルのタッチスクリーン上、WorkstationのIP Addressフィールド内に、LSM-VIAワークステー ションのIPアドレスを入力します。

オクテットに3桁の数字を入力すると、フォーカスは次のオクテットに直接移動します。 それ以外の場合は、編集するオクテットをタップできます。

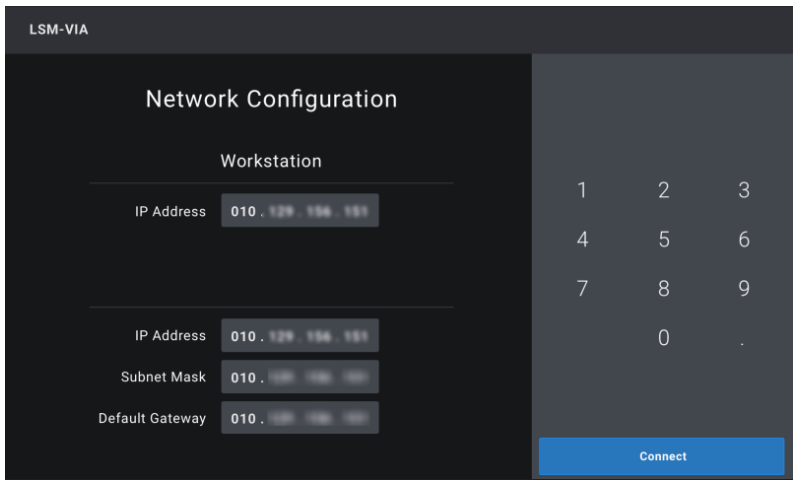

4.同じ方法で、Remote Panel (LSM-VIAリモコン)のIPアドレス、サブネットマスク、デフォルトゲートウェイを入力しま す。

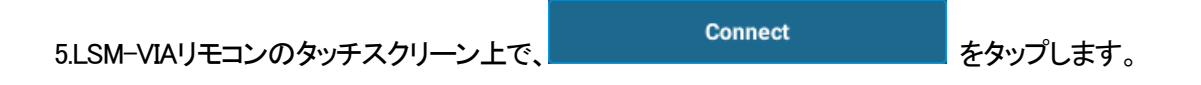

6.(オプション) LSM-VIA Viewerでは、LSM-VIA ViewerとLSM-VIAリモコン間でページとバンクナビゲーションが同 期するように、Syncフィールド内でLSM-VIAリモコンを選択できます。

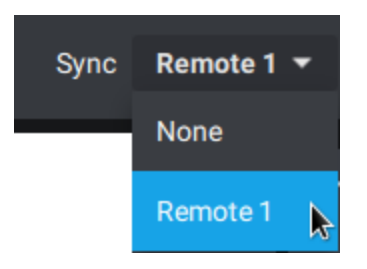

これで、LSM-VIAでの作業を開始する準備が整いました。

 $\mathscr{D}$ IP アドレスはメモリに保存されるため、後続の接続のために手順 3 と 4 をスキップできます。

## LSM-VIAを閉じる方法

これにより、LSM-VIAワークステーションおよびLSM-VIA リモートパネル上のLSM-VIAを閉じます。

1.LSM-VIA リモートパネルの背面、電源装置の上にある電源スイッチを使用して、LSM-VIA リモートパネルの電 源を切ります。

2.LSM-VIA Viewerから、以下のキーボードショートカットシーケンスのいずれかを使用して、LSM-VIAアプリケーシ ョンを閉じます。

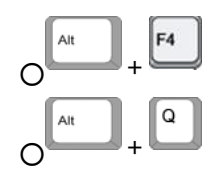

## LSM-VIA リモートパネル上でLSM-VIAを終了する方法

これにより、LSM-VIA リモートパネル上のLSM-VIAアプリケーションを閉じます。

1. SHIFT + MENU を押し、メインメニューにアクセスします。

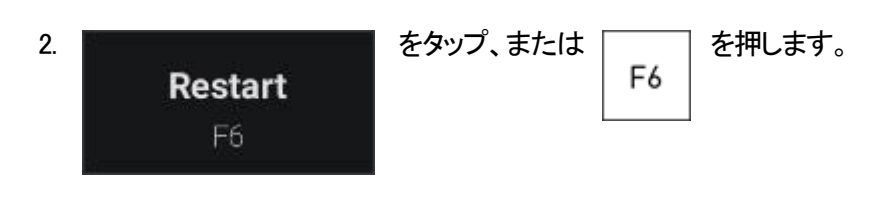

タッチスクリーン上に、以下のメッセージが表示されます;

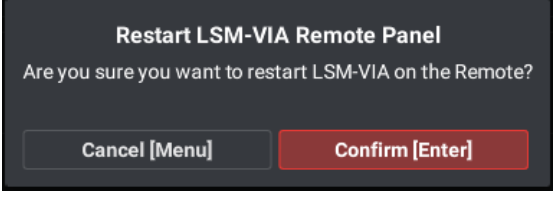

3. Confirm [Enter] <sub>をタップまたは</sub>ENTER <sub>を押して、LSM-VIA リモートパネルのLSM-VIAを閉じる</sub>

ことを確認します。

Network Configuration画面が開き、ワークステーションでLSM-VIA Viewerがまだ開いている場合は、LSM-VIA リモ ートパネルでLSM-VIAを直接再起動できます。

●LSM-VIA リモートパネルをオフにしても、Viewerは引き続きEVSサーバーと通信できます。 リモートパネルのスイッチを入れて、いつでも再接続できます。 ●LSM-VIA Viewerを閉じると、LSM-VIA リモートパネルのLSM-VIAアプリケーションがアプリケーションの終了を要 求します。

# 8. LSM-VIA リモートパネルのリカバリプロセ ス

## 序文

LSM-VIA リモートパネルが、クラッシュ、またはコマンドに反応しなくなった場合は、LSM-VIA リモートパネルのリ カバリプロセスを実行する必要があります。

リカバリは、LSM-VIA リモートパネルのミニマリストバージョンを再インストールし、LSM-VIAワークステーション からLSM-VIA リモートパネル上のLSM-VIAコンポーネントを更新する方法で構成されます。

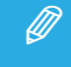

リカバリを開始する前に、LSM-VIAワークステーション上のLSM-VIAアプリケーションを閉じることをお勧めします。

## クラッシュから回復する方法

1.LSM-VIA リモートパネルの電源を切ります。

2.LSM-VIA リモートパネルの下部にあるリカバリボタンを押し、保持します。

3.LSM-VIA リモートパネル上に以下のメッセージが表示されるまで、LSM-VIA リモートパネルの電源を入れ、リカ バリボタンを5秒以上押したまま保持します:

> Installation in progress this might take some time, please wait. Do not turn off the remote.

リカバリボタンを放すと、インストールの進行状況がメッセージに表示されます。 約1分かかります。 アプリケーションがリセットされると、LSM-VIA リモートパネルを再起動するように要求されます。

4.要求されたら、LSM-VIA リモートパネルの電源オフ->オンします。 通常のブートシーケンスが実行されます(約20秒)。 プロセスの最後に、LSM-VIA リモートパネルは、Network Configurationスクリーンを表示します。

5.ワークステーション上で、LSM-VIAアプリケーションを開始します。

6.LSM-VIA リモートパネル上で、タッチスクリーンでNetwork Configurationスクリーン内のフィールドに入力し、

**Connect** 

をタップします。

7.LSM-VIAアプリケーションは、LSM-VIA リモートパネルとワークステーションの間のバージョンが異なることを検 出し、標準のアップグレードプロセスのように、LSM-VIA リモートパネル上のバージョンをアップグレードするよう プロンプトを出します。

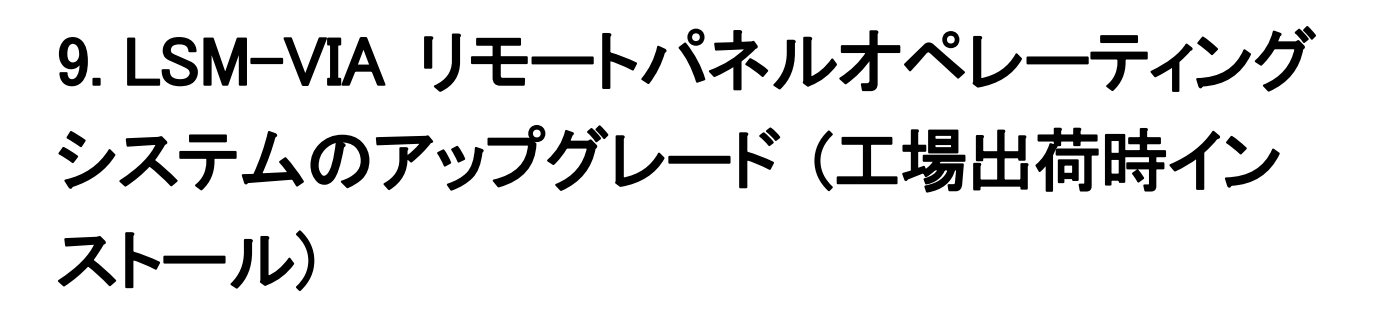

EVSからの指示があると、LSM-VIA リモートパネルにインストールされているオペレーティングシステムを手動で 更新する必要があります。

最大 4 GBメモリのFAT32でフォーマットされた USBスティックを使用します。

1.USBスティック (解凍されたコンテンツ) のルート位置にあるオペレーティングシステムアーカイブ (\*.tar.gz) のフ ァクトリインストールバージョンのコンテンツを抽出します。

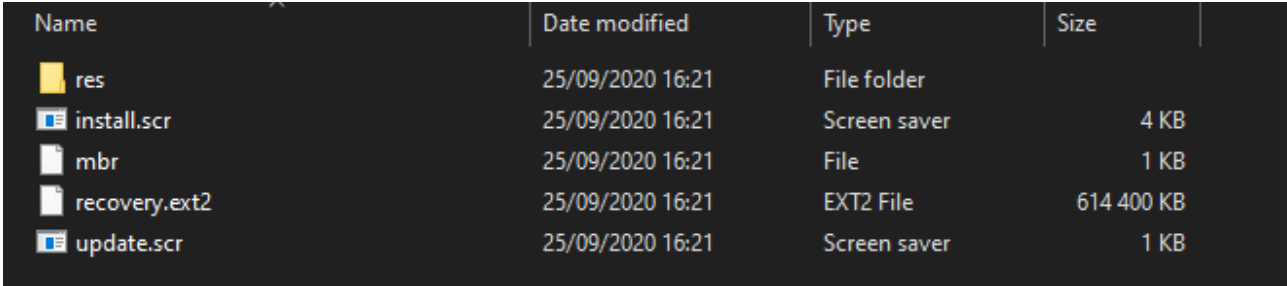

2.LSM-VIA リモートパネルの電源を落とします。

3.USBスティックを、LSM-VIA リモートパネルのUSBポートの1つに接続します。

4.LSM-VIA リモートパネルの電源を入れます。

USBスティック上にあるオペレーティングシステムが自動的にインストールされます。 タッチスクリーン上に、次のメッセージが表示されます:

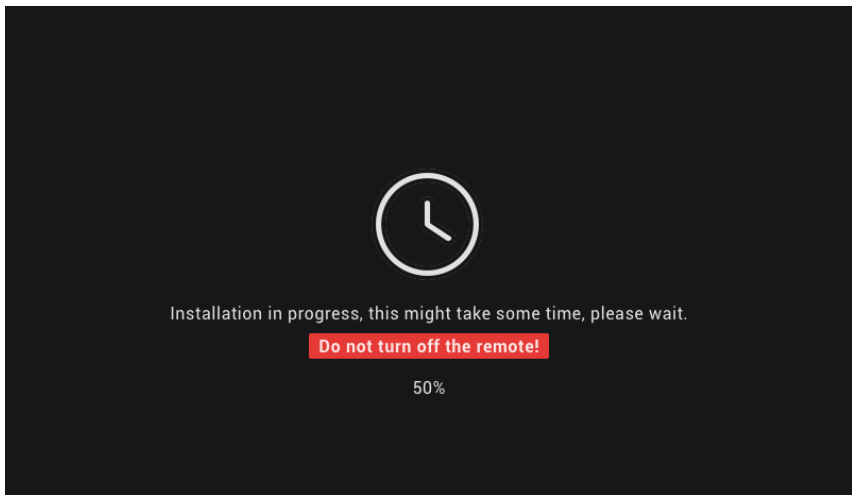

5.インストールが完了したら、LSM-VIA リモートパネルの電源を落とします。

6.USBスティックを取り外します。

7.LSM-VIA リモートパネルの電源を入れます。

LSM-VIA Welcome Screenが表示されます。

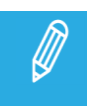

この LSM-VIA リモートパネルオペレーティングシステムの更新により、LSM-VIA リモートパネル のリカバリパーティションも同時に更新されます。

# 10. XClient-VIAの展開

## USB キーの準備

1.https://rufus.ie./で、Rufusをダウンロードします。

2.RuFusを起動し、USBデバイスを選択します。

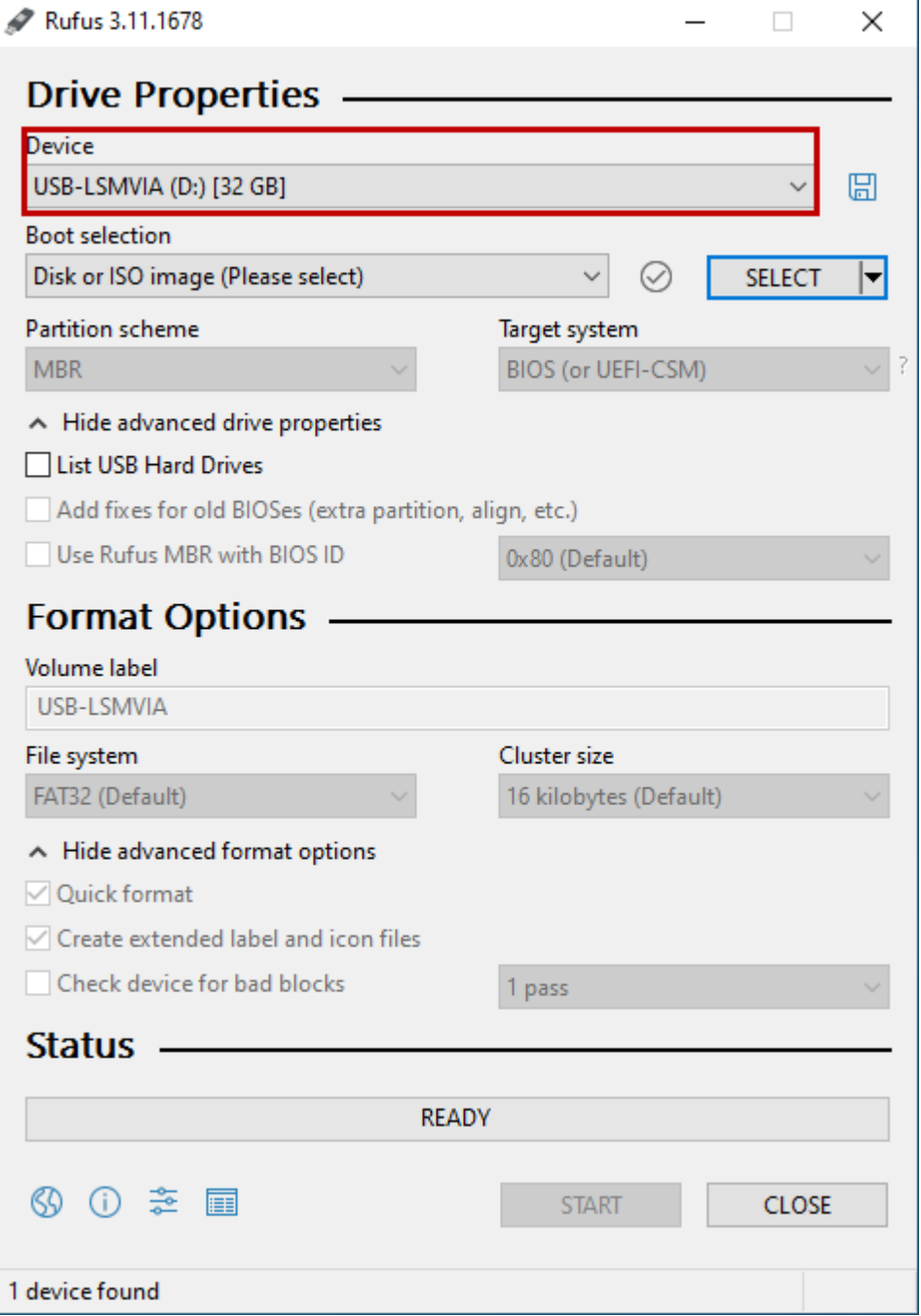

### 3.LSM-VIA iso イメージを選択します。

EVSサポートチームに連絡して、正しいイメージバージョンを確認または入手してください。

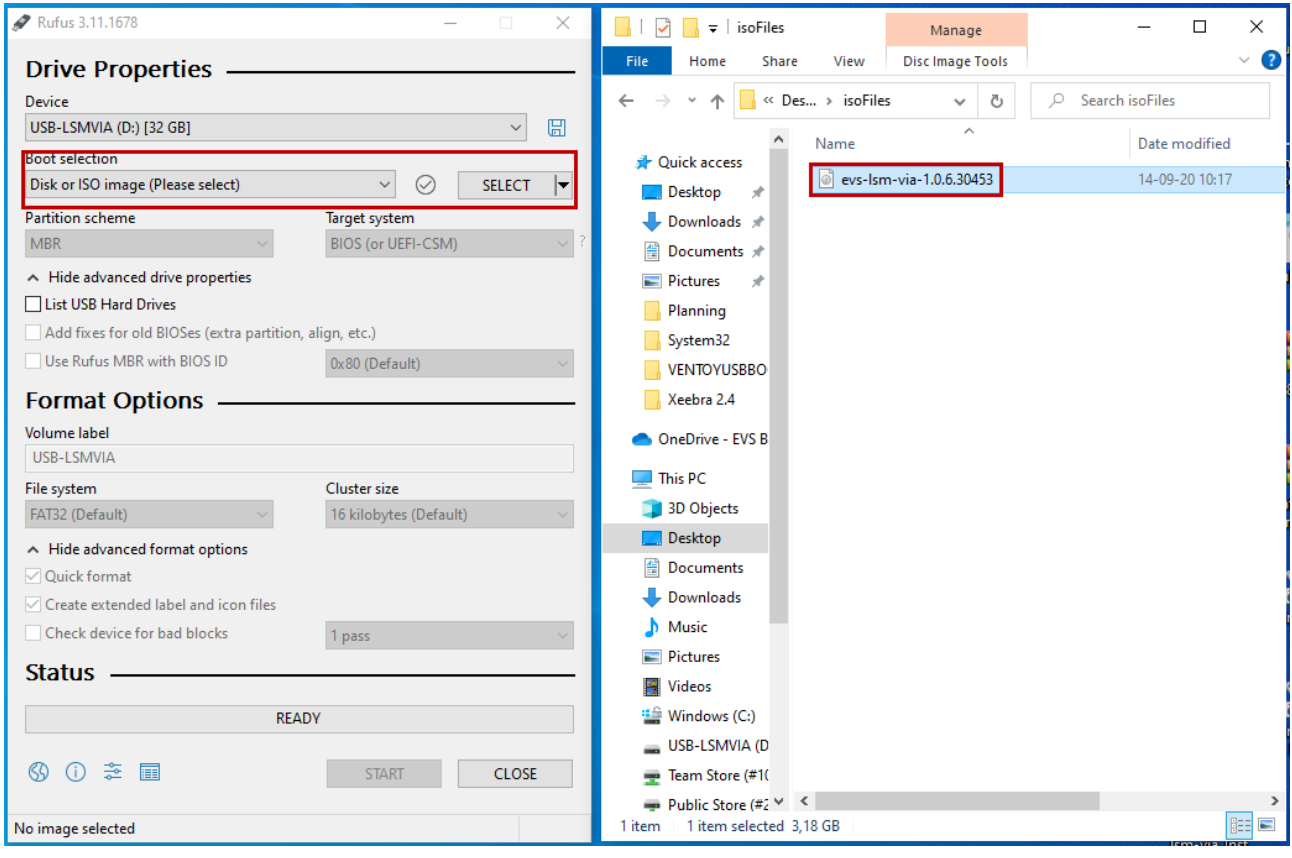

4.全てのパラメータを確認し、Startをクリックします。

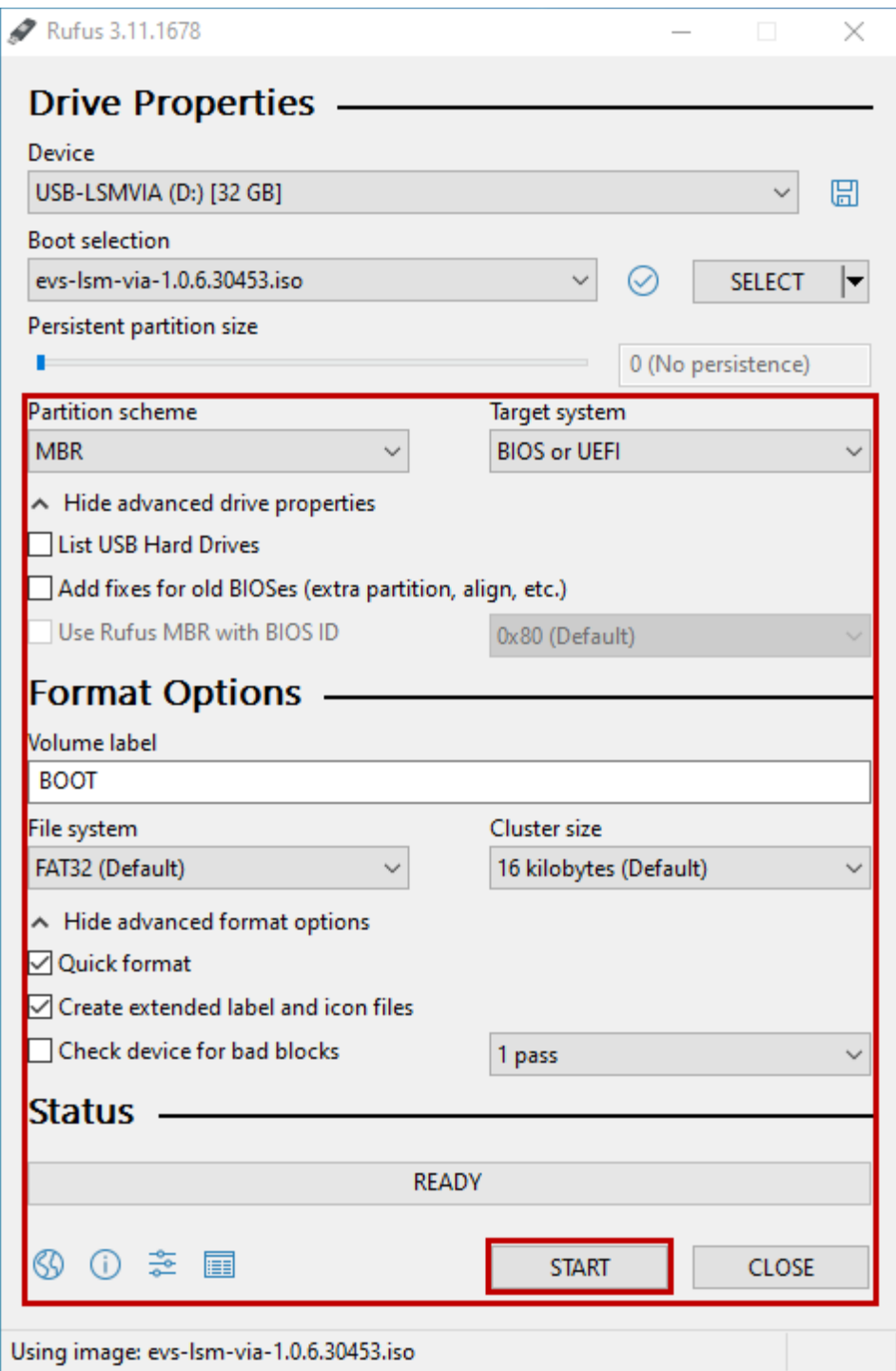

5.Write in DD image modeオプションを選択し、OK をクリックします。

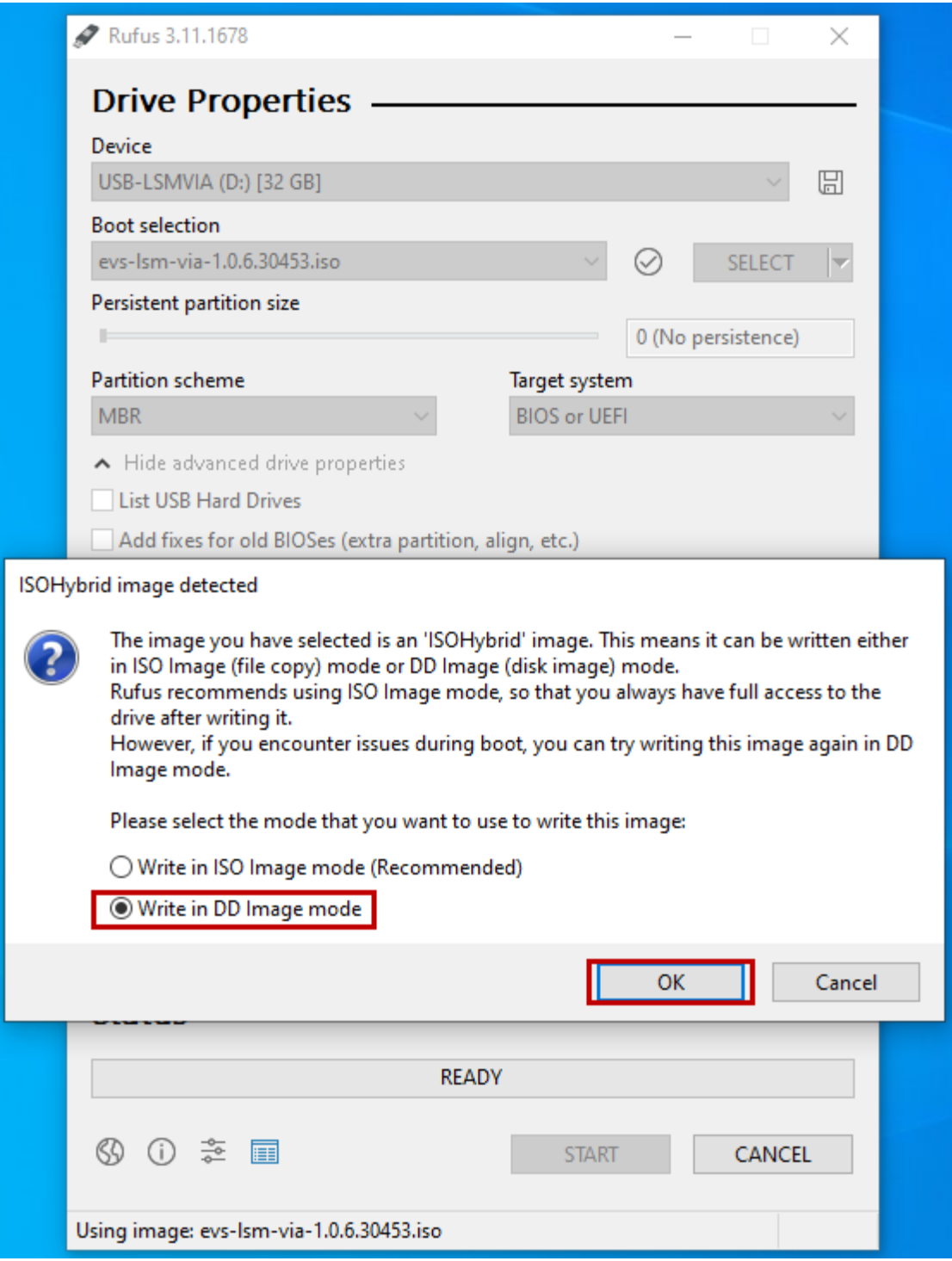

6.USBスティックを使用する準備が整うまで、数分待ちます。

## クライアントのインストール

1.コンピュータにUSBキーを挿します。

2.USBキーで起動します:

a.起動中に、F12 キーを押します。

b.Startup Deviceメニューから、Rufusで作成したUSBキーを選択します。

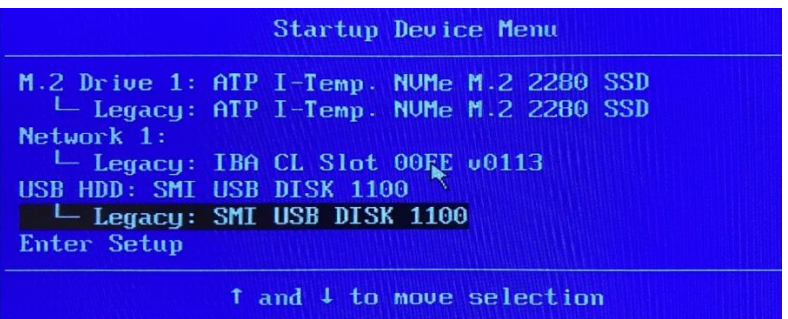

c.次の画面で、LSM-VIA Serverを選択します。

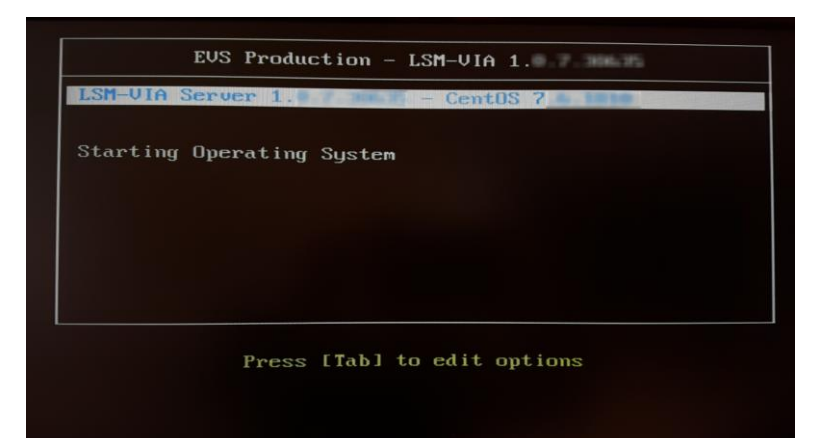

インストールプロセスが開始されます:

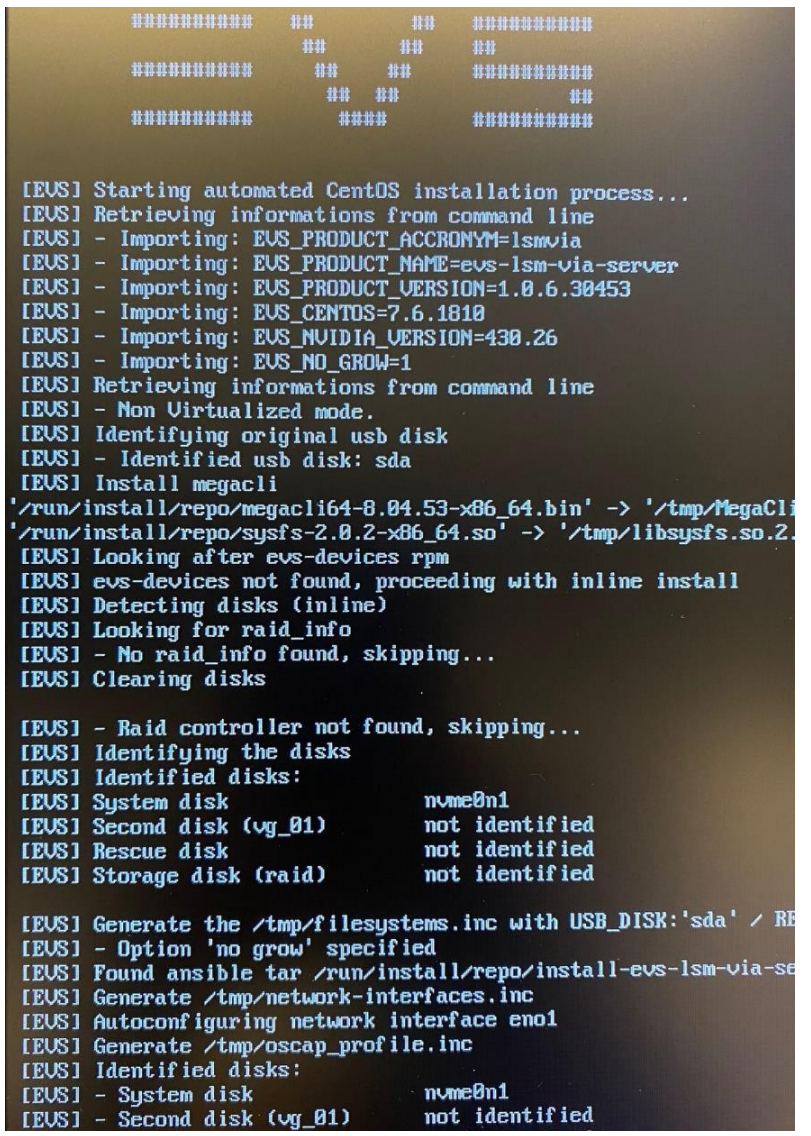

3.最初のインストール手順の最後に、USBキーを XClientに接続したままにして、再起動します:

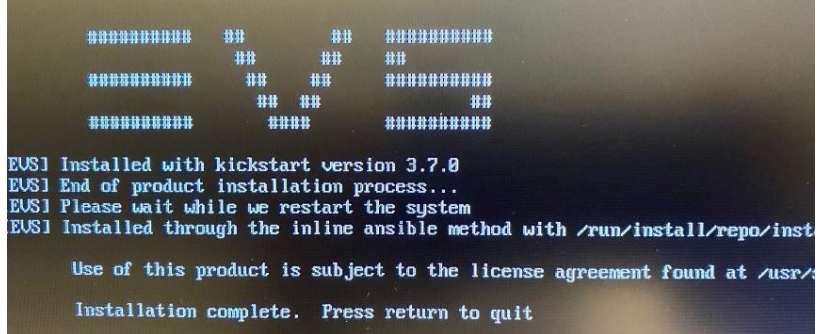
4.再起動後、(コンピュータの前面にある)シリアル番号を入力するように求められます。

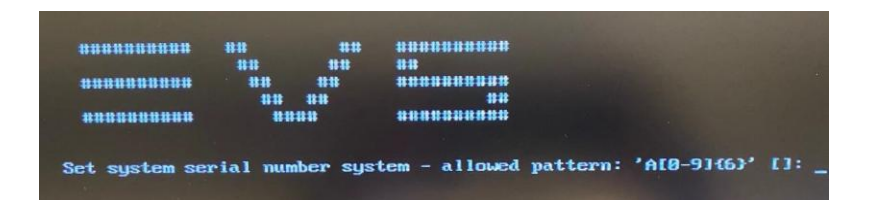

5.このプロセスの最後に、 コンピュータを再起動して インストールを完了します。

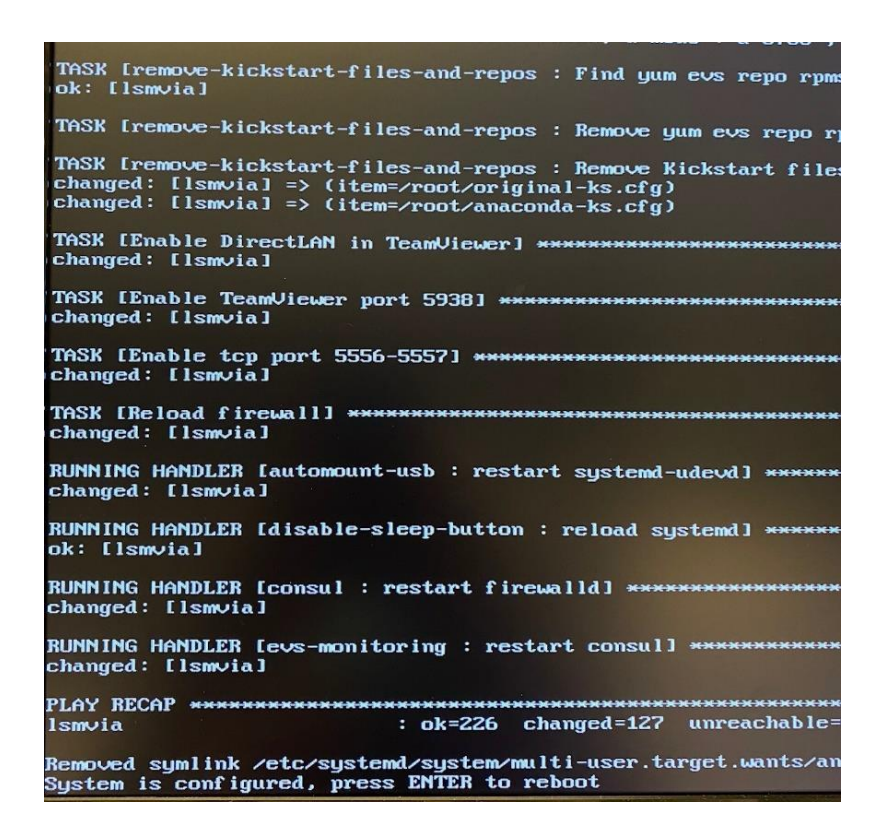

もし、質問等あれば、フォトロン宛に、お問い合わせ下さい。

## LSM-VIA INSTALLATION AND CONFIGURATION MANUAL Version 1.7 – July 2023

発行年月 2023年 9月 発行

株式会社フォトロン 〒101-0051 東京都千代田区神田神保町1-105 神保町三井ビルディング21階

○C2022.PHOTRON LIMITED、All rights reserved. Printed in Japan.

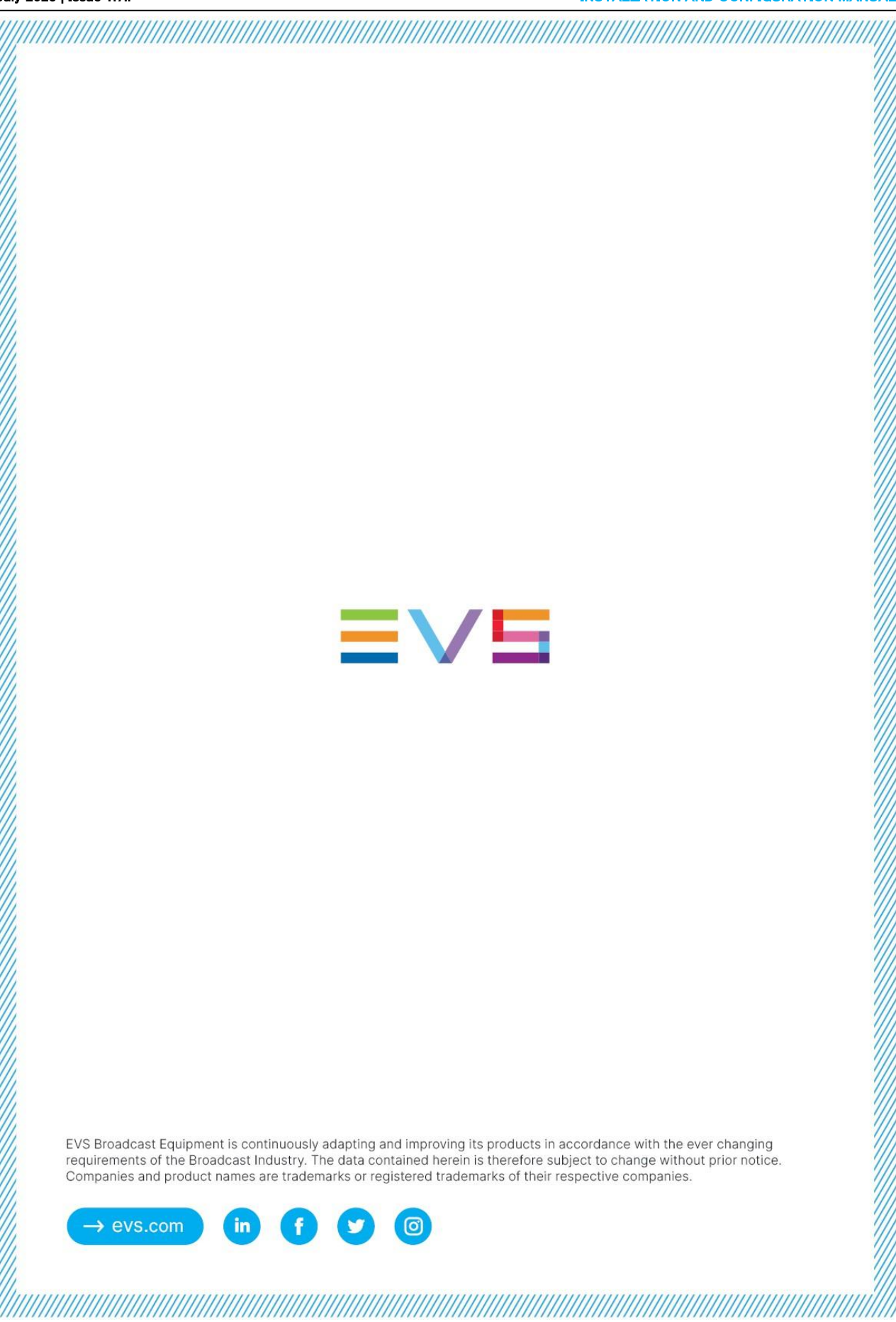